# **Puris Smart** čistička vzduchu **ETA456990000**

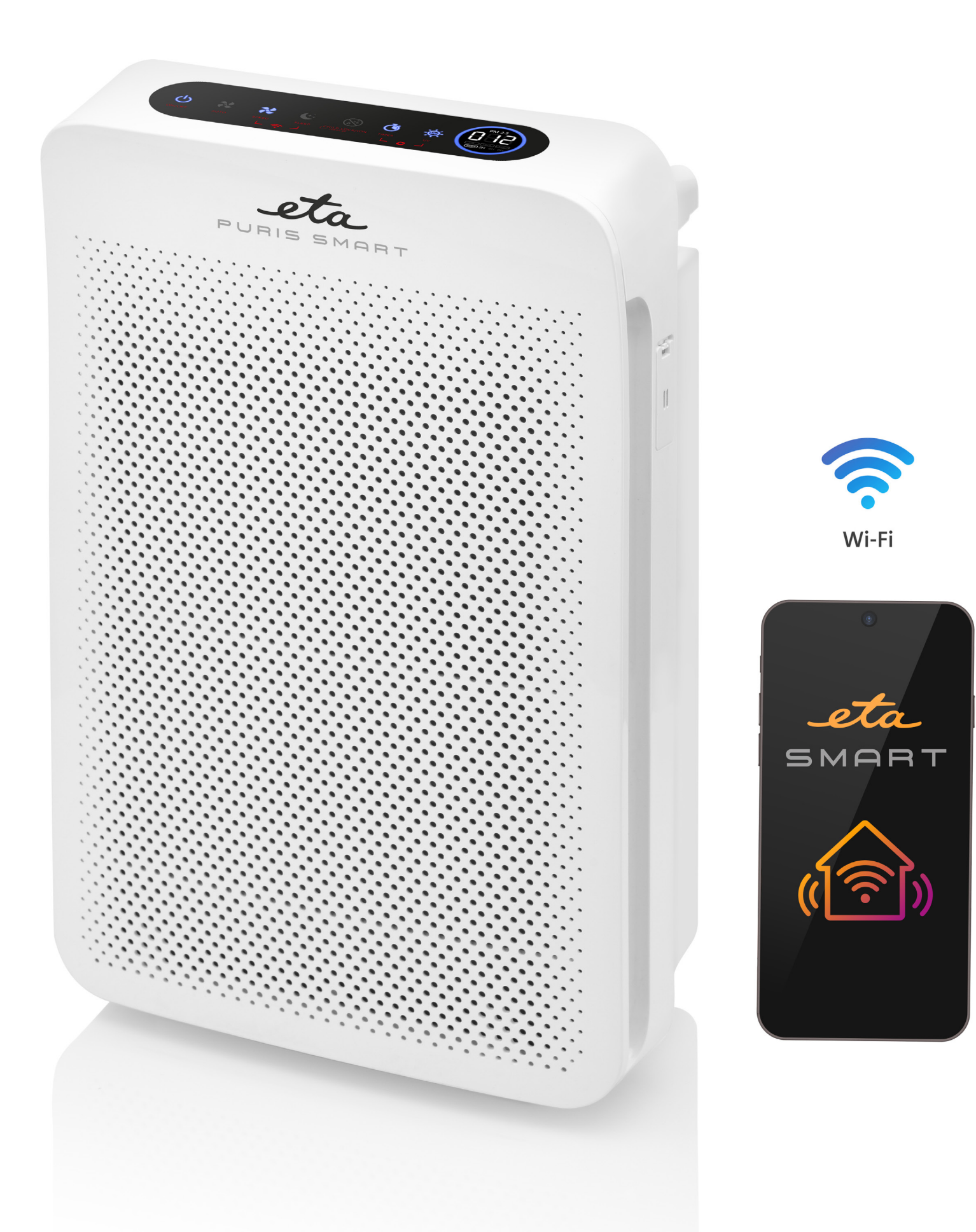

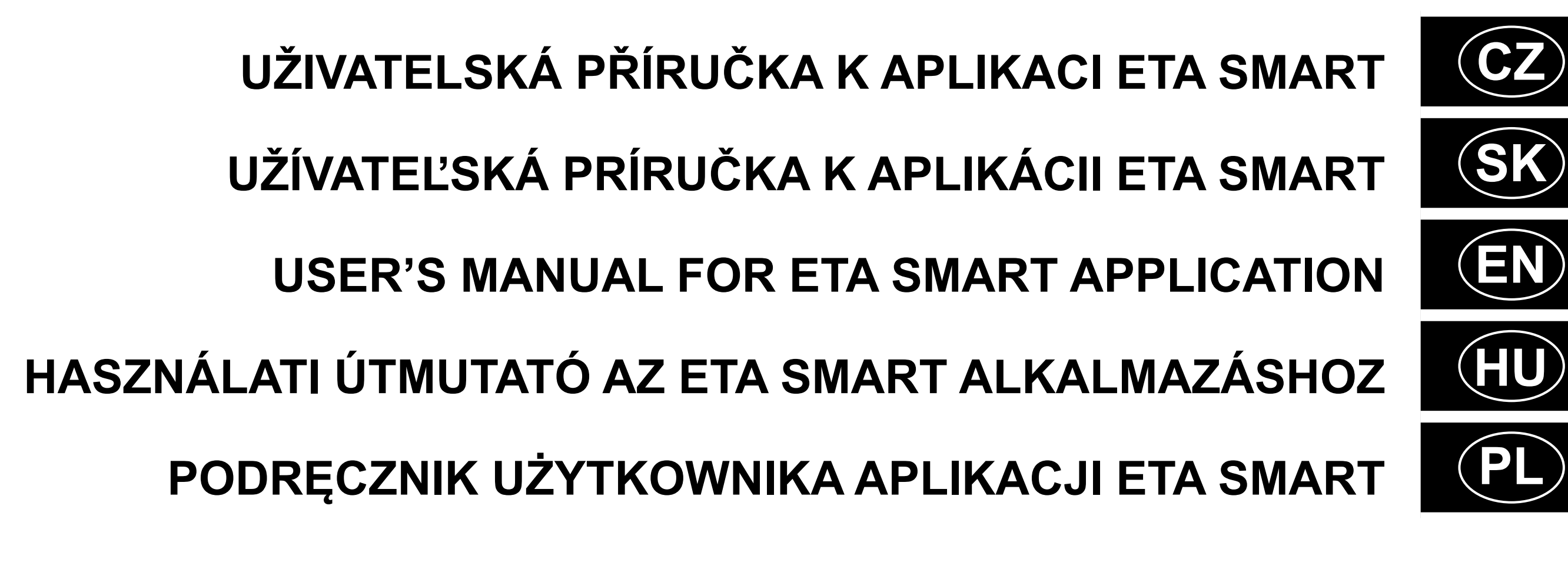

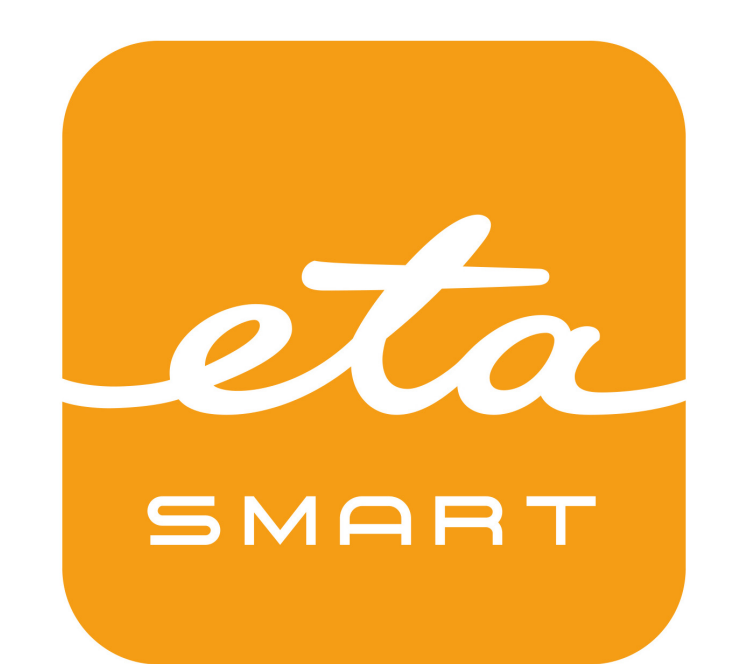

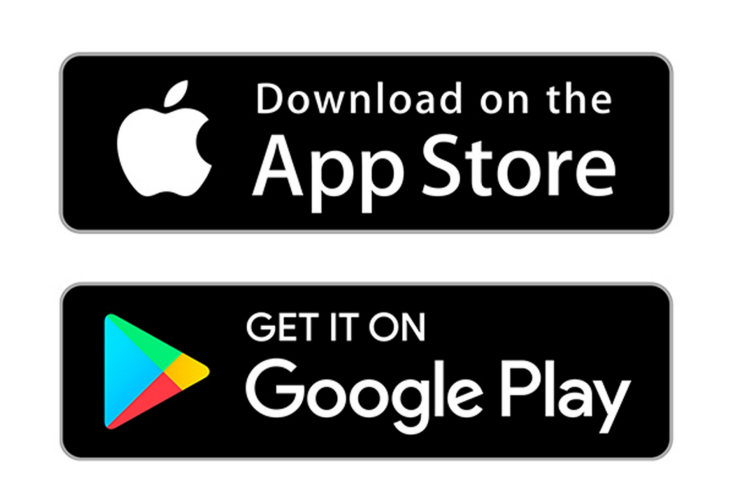

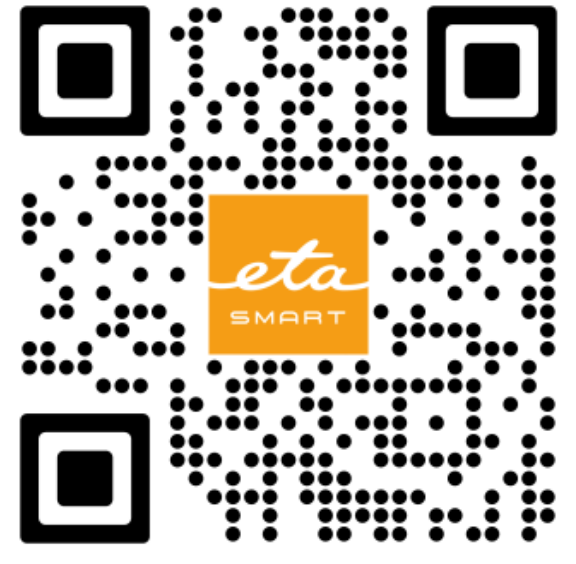

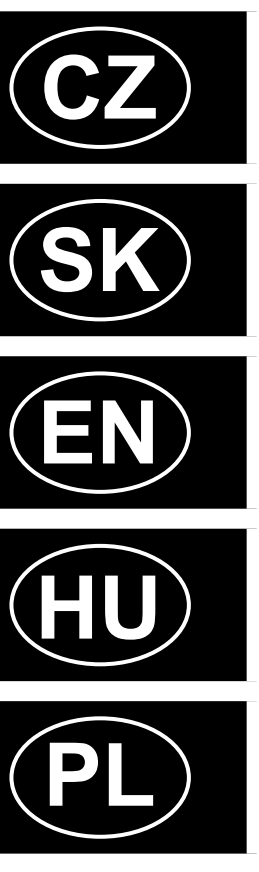

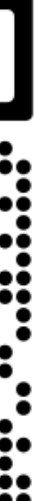

#### **Vážení zákazníci,**

děkujeme za nákup a zájem o náš spotřebič. Spolu s tímto návodem používejte i návod k použití k samotnému zařízení, který je jeho nedílnou součástí. Tento návod se zaměřuje primárně pouze na samotnou aplikaci a její možnosti, nikoliv na používání zařízení.

Uvedené ilustrace a překlady textů či aktivačních prvků v aplikaci se mohou ve skutečnosti mírně odlišovat od zobrazení a popisu v tomto návodu. Proto se nelekněte, pokud vaše aplikace 100% neodpovídá ilustracím v návodu.

#### **OBSAH:**

#### **Vážení zákazníci,**

ďakujeme za nákup a záujem o náš spotrebič. Spolu s týmto návodom používajte aj návod na použitie k samotnému zariadeniu, ktorý je jeho neoddeliteľnou súčasťou. Tento návod sa zameriava primárne iba na samotnú aplikáciu a jej možnosti, nie na používanie zariadenia.

Uvedené ilustrácie a preklady textov či aktivačných prvkov v aplikácii sa môžu v skutočnosti mierne odlišovať od zobrazenia a popisu v tomto návodu. Preto sa neobávajte, ak vaša aplikácia 100% neodpovedá ilustráciám v návode.

#### **OBSAH:**

#### **Dear customers,**

Thank you for your purchase and interest in our appliance. Along with this manual, use the user manual for the device itself, which is an integral part of it. This guide focuses primarily only on the application itself and its capabilities, not on using the device.

#### **CONTENT:**

#### **Tisztelt Vásárlóink!**

- **BASIC STRUCTURE OF THE APP**
- **CLEANER BASIC FUNCTIONAL S**
- **ETA SMART APPLICATION USER**
- **1. INSTALLING THE APPLICATION**
- **1. CREATE ACCOUNT 17**
- **2. DEVICE PAIRING 18**
- **3. BASIC ADVICE AND TIPS FOR**
- **4. SHARING CONTROL 19**
- **5. SETTINGS APPLICATION SECTION 20**
- **6. REMOVING DEVICE 20**

Köszönjük a vásárlást és az érdeklődését készülékünk iránt! Kérjük, ezzel a kézikönyvvel együtt használja a készülék használati utasítását is, amely annak szerves részét képezi! Ez a kézikönyv elsősorban magára az alkalmazásra és annak lehetőségeire összpontosít, az eszköz használatára nem.

Illustrations and translations of texts or of activating elements applied in the application may slightly differ from the illustrations and descriptions specified in this manual. Therefore, don't get scared if there are differences in your application compared with the illustrations in the manual. Podane ilustracje i tłumaczenia tekstów w aplikacji mogą się nieznacznie różnić od wyobrażeń i opisu w niniejszej instrukcji.

- **AZ ALKALMAZÁS FŐ KEZDŐKÉI**
- 10 LÉGTISZTÍTÓ ALAP MŰKÖDÉSI
- **11 ETA SMART ALKALMAZÁS HASZ**
- **1. ALKALMAZÁS TELEPÍTÉSE 23**
- **1. FIÓK LÉTREHOZÁSA 23**
- **2. ESZKÖZ PÁROSÍTÁSA 24**
- **13 3. ALAP HASZNÁLATI TIPPEK ÉS**
- **4. MEGOSZTOTT VEZÉRLÉS 25**
- **14 5. BEÁLLÍTÁS ALKALMAZÁS RI**
- **6. ESZKÖZ ELTÁVOLÍTÁSA 26**

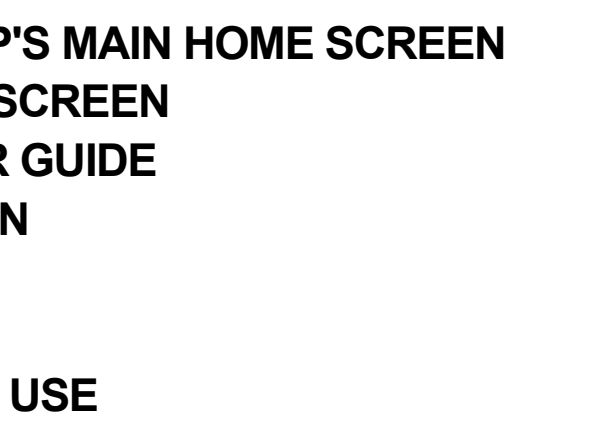

Az alkalmazásban található szövegek vagy aktiváló elemek illusztrációi és fordításai némileg eltérhetnek a jelen kézikönyvben található illusztrációktól és leírásoktól.

#### **TARTALOM:**

#### **Szanowny Klienci,**

Dziękujemy za zakup i zainteresowanie naszym urządzeniem. Wraz z niniejszą instrukcją należy korzystać z instrukcji obsługi samego urządzenia, która jest jego integralną częścią. Ten przewodnik koncentruje się przede wszystkim na samej aplikacji i jej możliwościach, a nie na korzystaniu z urządzenia.

#### **SPIS TREŚCI:**

#### **ZÁKLADNÍ STRUKTURA HLAVNÍ DOMOVSKÉ OBRAZOVKY APLIKACE 3 ZÁKLADNÍ FUNKČNÍ OBRAZOVKA ČISTIČKY 4 UŽIVATELSKÁ PŘÍRUČKA K APLIKACI ETA SMART 5**

- **1. INSTALACE APLIKACE 5**
- **1. VYTVOŘENÍ ÚČTU 5**
- **2. PÁROVÁNÍ ZAŘÍZENÍ 6**
- **3. ZÁKLADNÍ RADY A TIPY K POUŽITÍ 7**
- **4. SDÍLENÍ OVLÁDÁNÍ 7**
- **5. NASTAVENÍ APLIKAČNÍ ČÁST 8**
- **6. ODSTRANĚNÍ ZAŘÍZENÍ 8**

**ZÁKLADNÁ ŠTRUKTÚRA HLAVNEJ DOMOVSKEJ OBRAZOVKY APLIKÁCIE 9 ZÁKLADNÁ FUNKČNÁ OBRAZOVKA ČISTIČKY 10**

**UŽÍVATEĽSKÁ PRÍRUČKA K APLIKÁCII ETA SMART 11**

- **1. INŠTALÁCIA APLIKÁCIE 11**
- **1. VYTVORENIE ÚČTU 11**
- **2. PÁROVANIE ZARIADENIA 12**
- **3. ZÁKLADNÉ RADY A TIPY NA POUŽITIE 13**
- **4. ZDIEĽANIE OVLÁDANIA 13**
- **5. NASTAVENIA APLIKAČNÁ ČASŤ 14**
- **6. ODSTRÁNENIE ZARIADENIA 14**
- **PODSTAWOWA STRUKTURA EKRANU GŁÓWNEGO APLIKACJI 27**
- **PODSTAWOWY EKRAN ROBOCZY OCZYSZCZACZA 28**
- **PODRĘCZNIK UŻYTKOWNIKA APLIKACJI ETA SMART 29**
- **1. INSTALACJA APLIKACJI 29**
- **1. WYTWORZENIE KONTA 29**
- **2. PAROWANIE URZĄDZEŃ 30**
- **3. PODSTAWOWE RADY I ZALECENIA DOTYCZĄCE UŻYWANIA 31**
- **4. WSPÓŁUŻYTKOWANIE 31**
- **5. NASTAWIENIE CZĘŚĆ APLIKACYJNA 32**
- **6. USUNIĘCIE URZĄDZENIA 32**

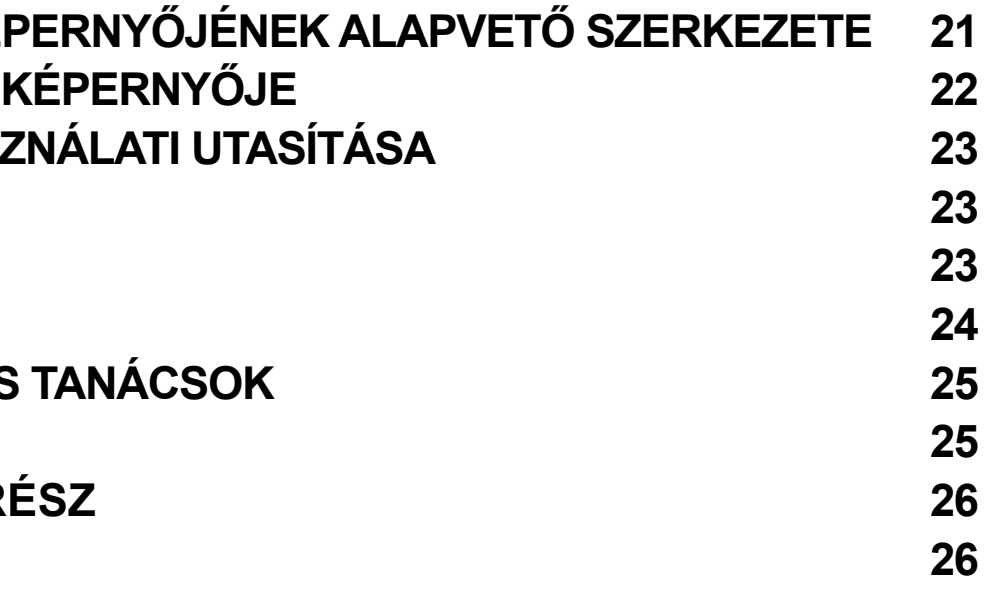

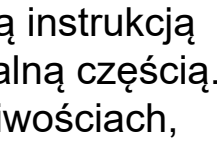

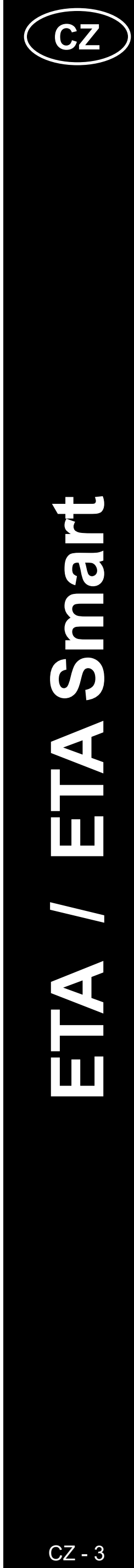

### **ZÁKLADNÍ STRUKTURA HLAVNÍ DOMOVSKÉ OBRAZOVKY APLIKACE**

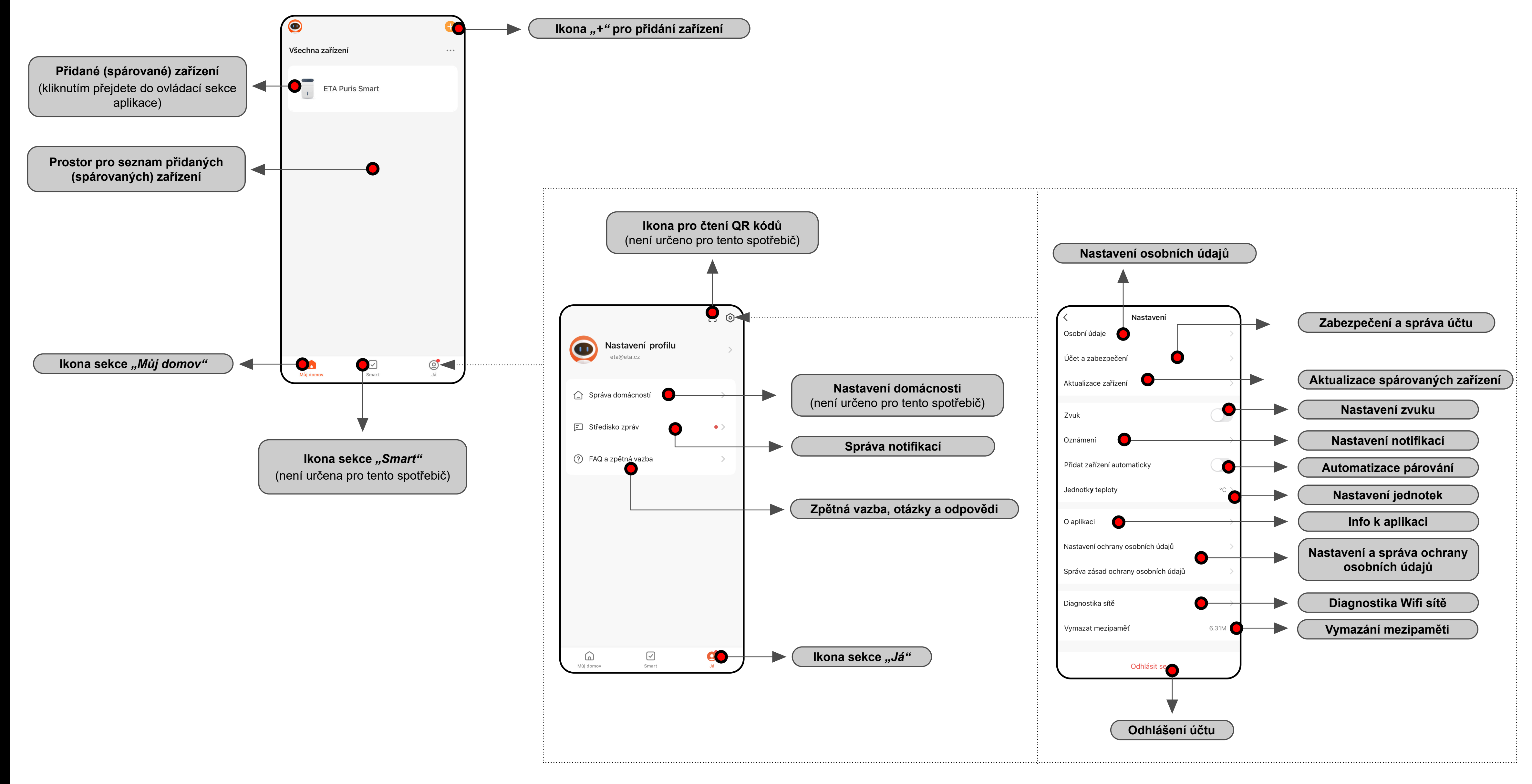

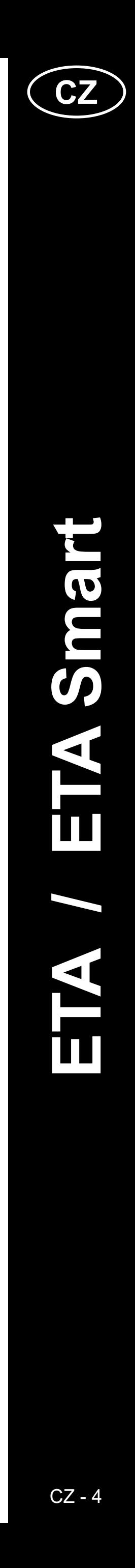

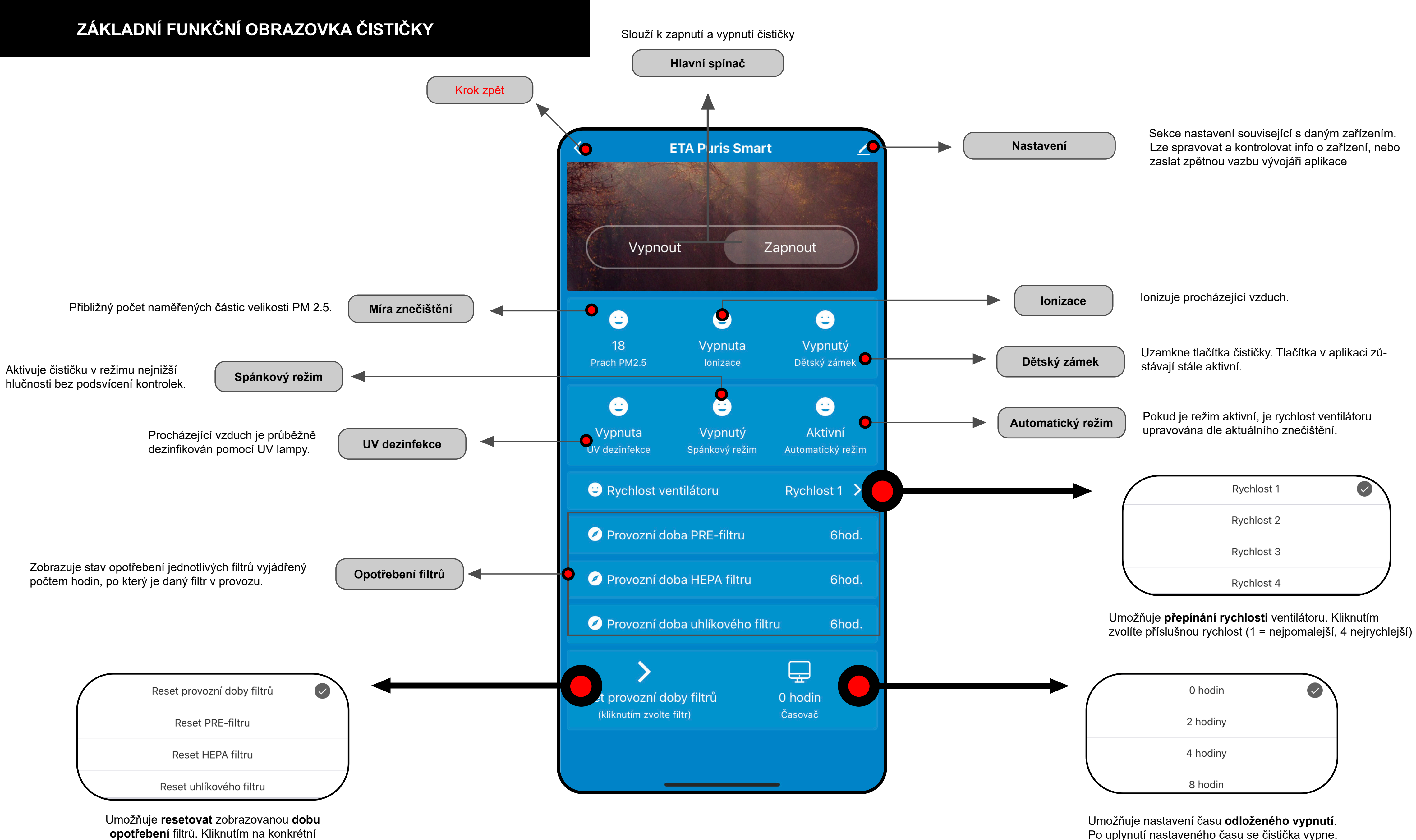

filtr vynulujete jeho dobu provozu.

Po uplynutí nastaveného času se čistička vypne.

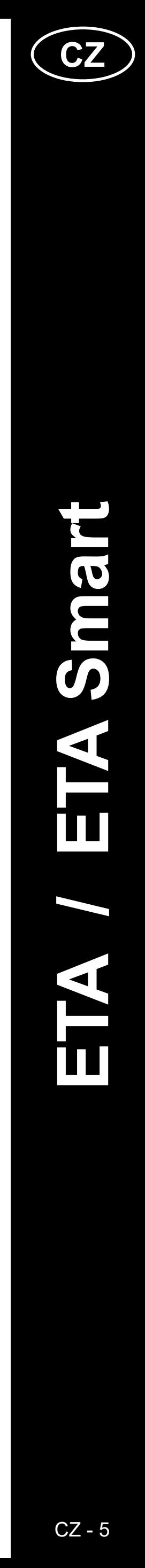

### **UŽIVATELSKÁ PŘÍRUČKA K APLIKACI ETA SMART**

Vážený zákazníku,

Děkujeme za Vaši důvěru v produkty značky ETA. Tato příručka je určena všem majitelům čističky ETA4569, kteří chtějí naplno využít její potenciál pomocí aplikace ETA SMART.

Případné další informace, rady a tipy naleznete také na našich webových stránkách:

#### **www.eta.cz/air**

Tyto webové stránky neustále aktualizujeme a shromažďujeme zde případné nejnovější poznatky o daném výrobku.

V případě dotazů k funkci aplikace, nebo v případě jakýchkoliv problémů nejprve přejděte na výše uvedené webové stránky a pokud ani informace tam uvedené nepomohou vaši žádost vyřešit, můžete nás kontaktovat na informačním e-mailu: **apps@eta.cz**

#### **1. INSTALACE APLIKACE**

Aplikaci naleznete v databázi aplikací Apple Store či Google Play, nebo můžete pro urychlení použít následující QR kód:

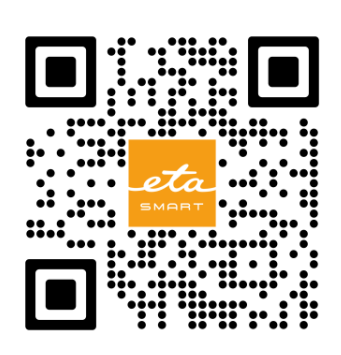

Aplikaci si stáhněte a nainstalujte do Vašeho mobilního telefonu (tabletu).

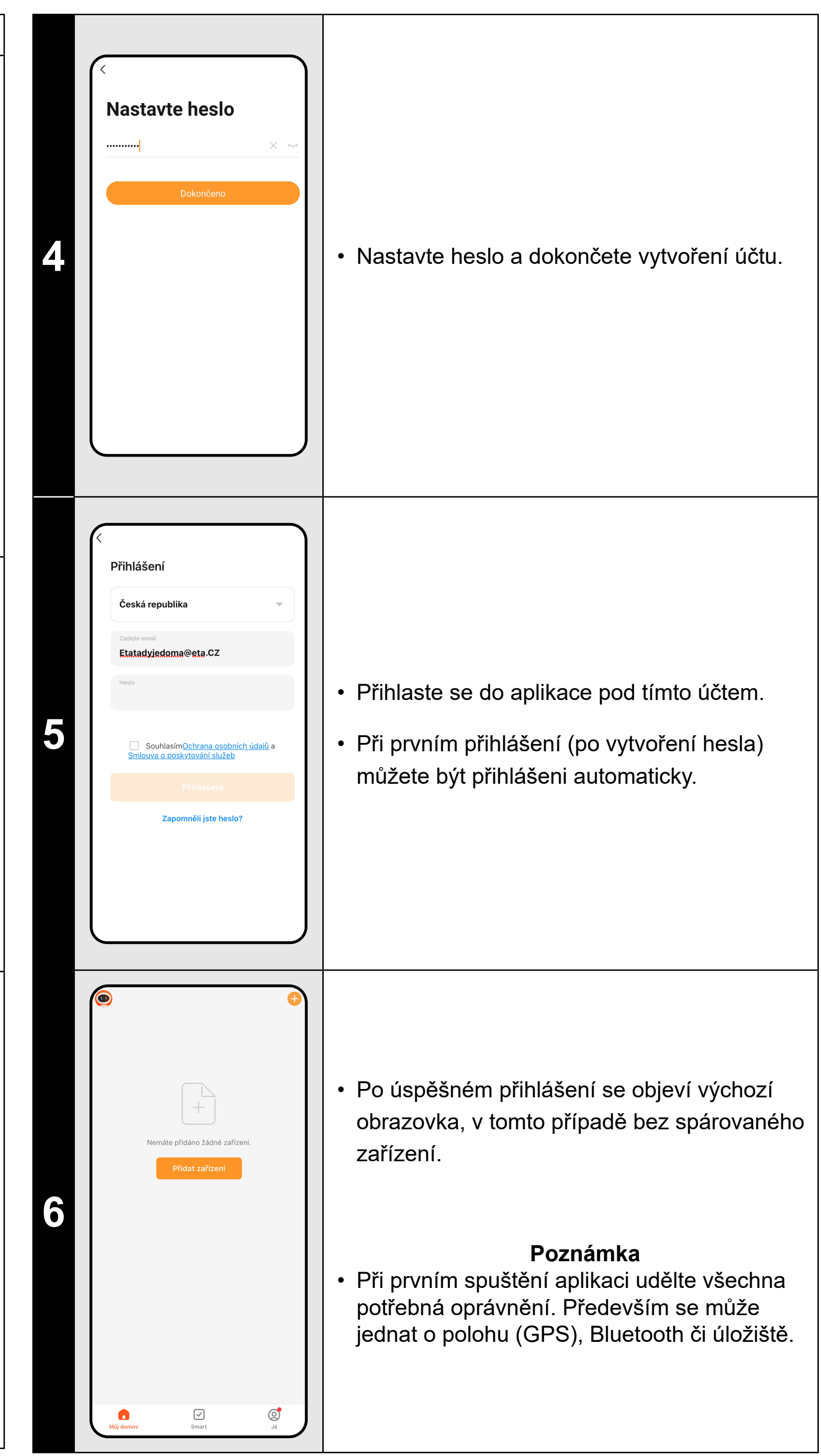

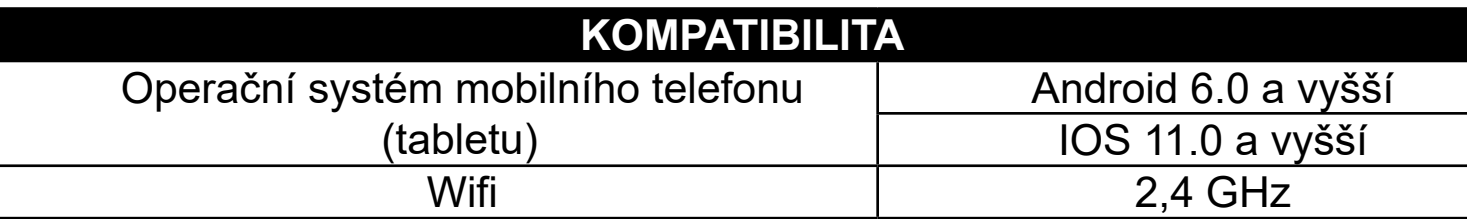

**<sup>1</sup>** • Nainstalujte a zapněte aplikaci ETA SMART.

• Klikněte na *"***Registrovat***"*.

bté je nutné odsouhlasit zásady ochrany obních údajů<mark>.</mark>

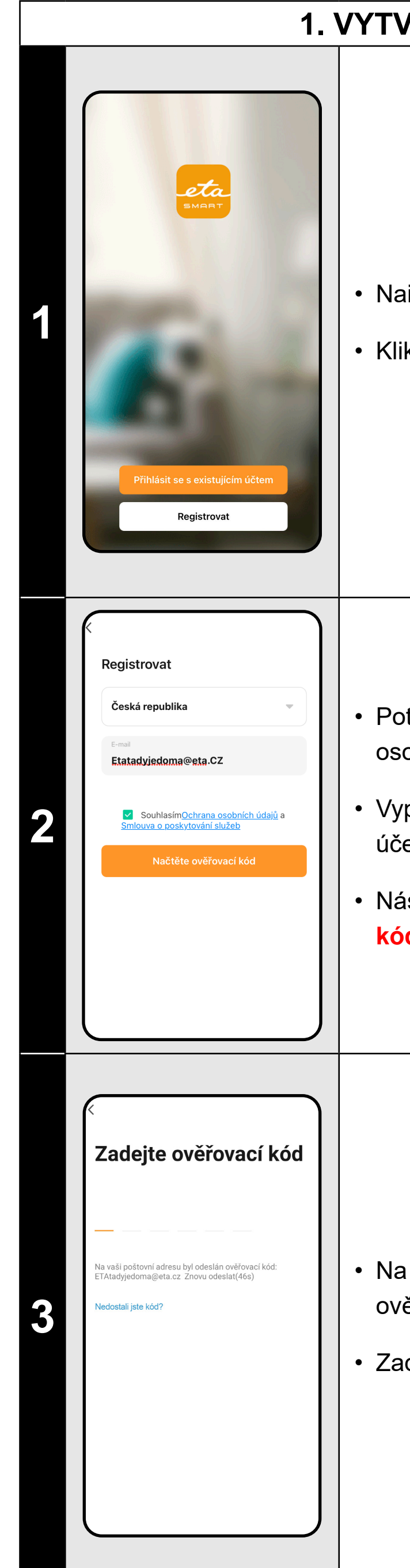

### **70ŘENÍ ÚČTU**

• Vyplňte email, na který chcete váš uživatelský účet založit.

• Následně klikněte na *"***Načtěte ověřovací kód***"*.

váš email bude poté zaslán individuální rěřovací kód.

adejte ověřovací kód.

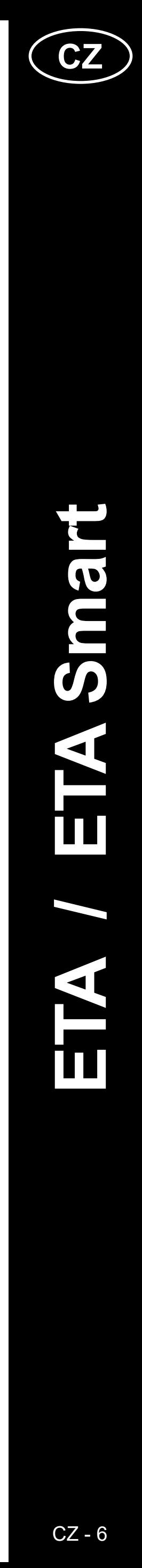

ETA4569 ETA Smart

ETA4569

ETA

Smart

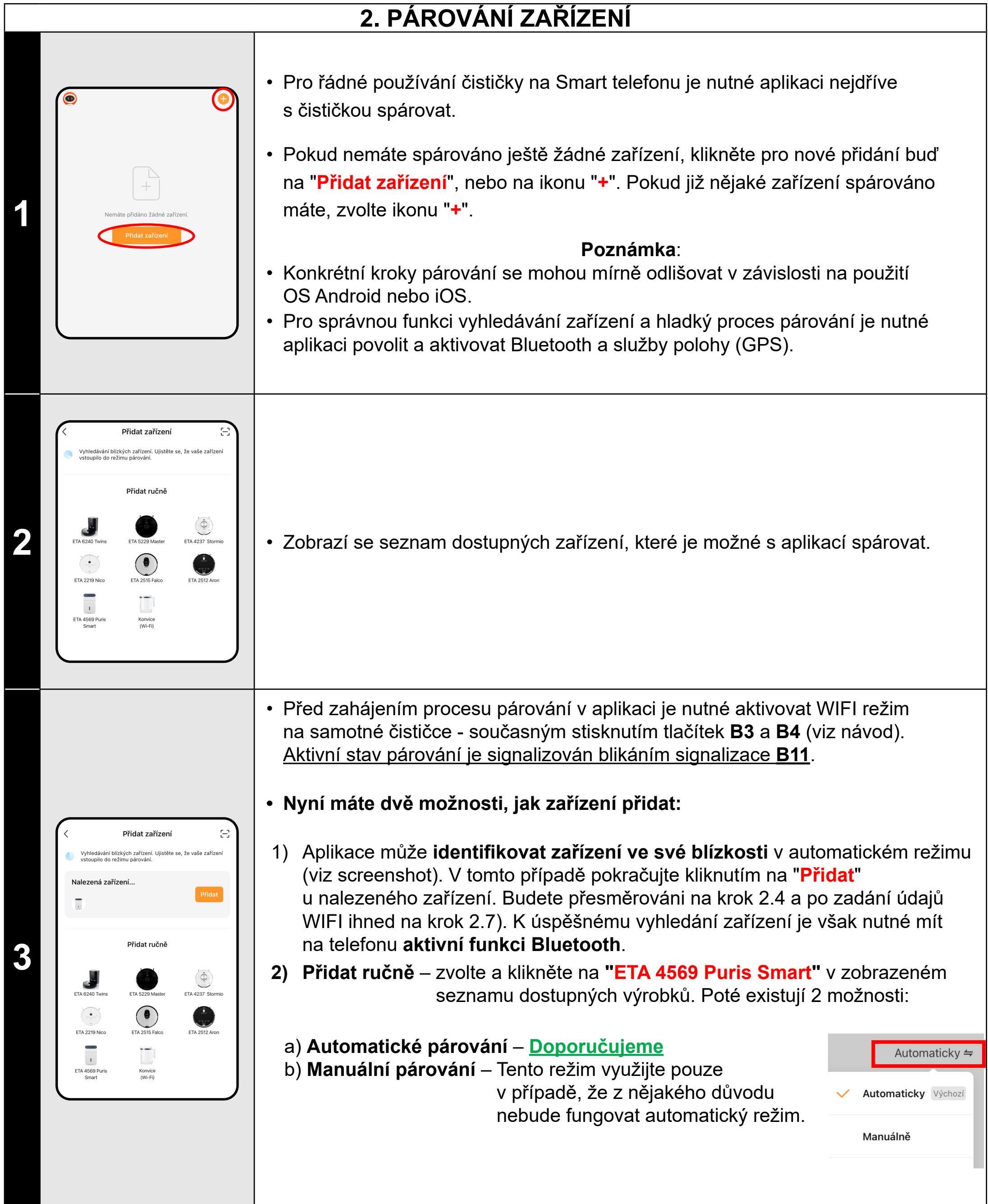

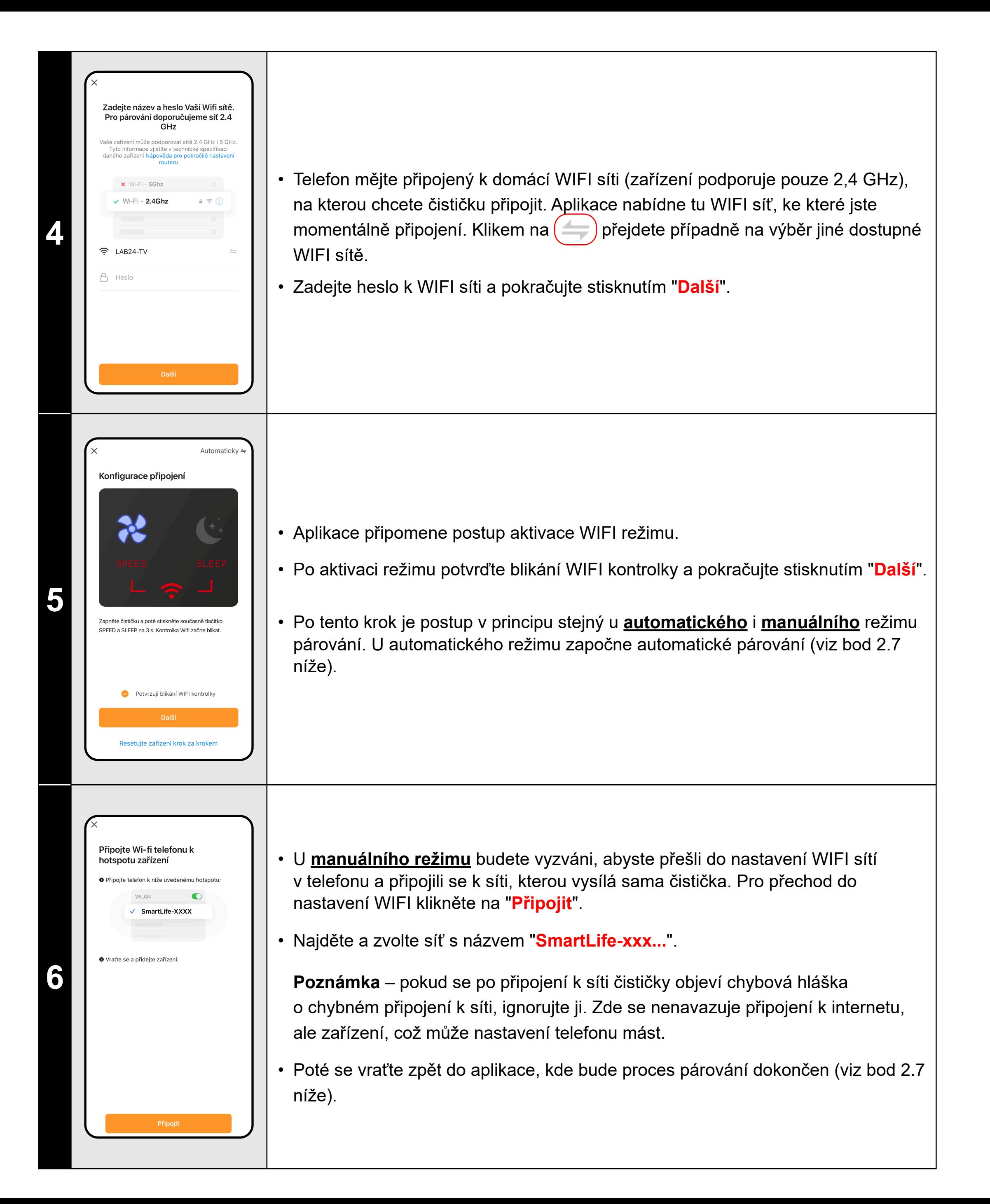

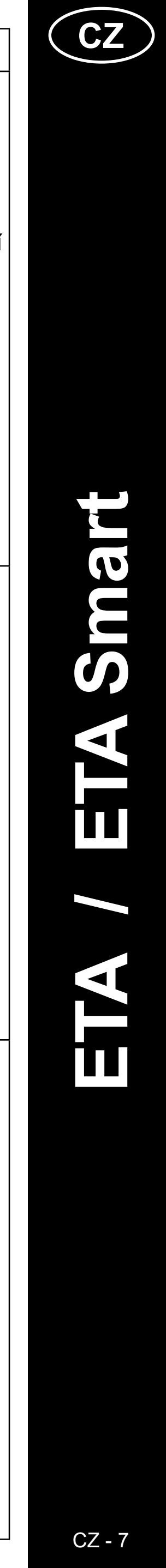

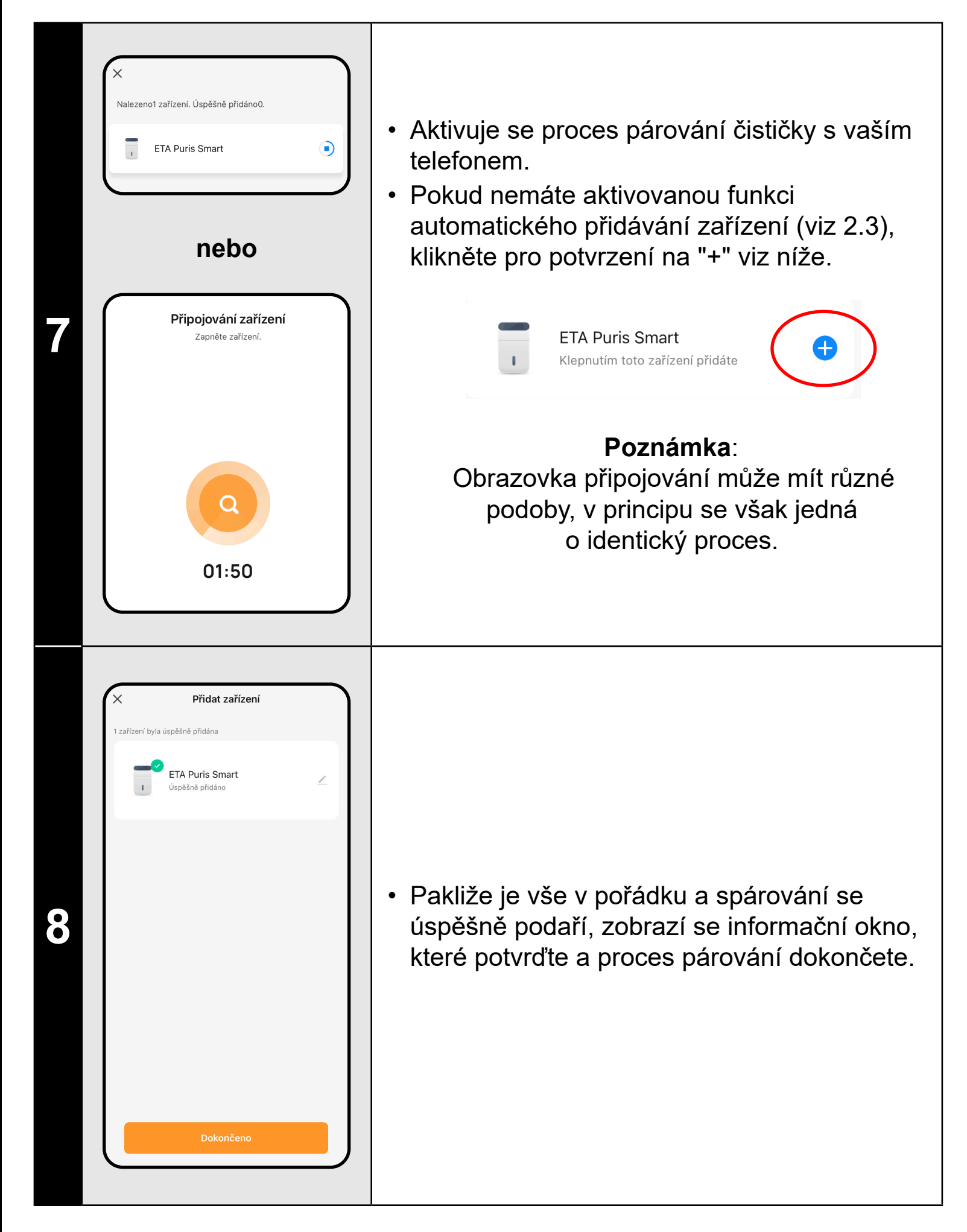

# **3. ZÁKLADNÍ RADY A TIPY K POUŽITÍ**

Používání zařízení ETA s aplikací ETA SMART je intuitivní a během našeho testování jsme nezaznamenali žádné výrazné problémy či potíže, na které byste mohli při používání narazit. Přesto mají smart výrobky obecně zvýšené riziko spojené s nekompatibilitou mobilních zařízení, nebo třeba problémy s bezdrátovou konektivitou. Proto přinášíme soubor základních rad a doporučení, jak případné potíže charakteristické pro segment smart výrobků řešit.

#### **1) Smart zařízení** (mobil, příp. tablet):

**2** • Z nabídky vyberte možnost<br>
Sadiení zařízení<br>
S**aliení zařízení**<br>
<sub>"Sdilení zařízení"</sub> *"***Sdílení zařízení***"*.

- a) používejte vždy aktuální verzi aplikace staženou z oficiálních zdrojů. b) ujistěte se, že vaše zařízení obsahují podporované verze Android a iOS.
- 
- c) mějte aktivní funkci Bluetooth.
- d) mějte aktivní internetové spojení pro správnou komunikaci aplikace s cloudovým serverem.
- e) aplikaci povolte požadovaná oprávnění, která jsou v některých případech závislá na typu operačního systému telefonu. V případě potíží zkontrolujte, zda nemáte v rámci např. vašeho telefonu nějaké nadřazené systémové nastavení, které zabraňuje aplikacím používat některá oprávnění - v takovém případě musíte aplikaci udělit výjimku. f) komunikaci zařízení a telefonu mohou narušovat některé programy (např. VPN, firewall apod.), které používáte v telefonu. V případě problémů s párováním, nebo s běžným provozem tyto programy vypněte. g) v případě potíží vyzkoušejte párování s jiným telefonem, tím vyloučíte
- 
- problém v daném telefonu.

#### **2) WIFI router**

- a) ujistěte se, že jste připojeni k WIFI síti o frekvenci 2,4 GHz. Zařízení by mělo zvládat duální provoz routerů, které vysílají zároveň 2,4 i 5 GHz, přesto může v některých případech pomoci zapnutí pouze 2,4 GHz režimu.
- b) v případě potíží se samotnou sítí je vhodné zařízení otestovat na jiné WIFI síti. Pokud problém přetrávává i tam, není s velkou pravděpodobností problém na straně routeru.
- c) v případě, že název vaší WIFI sítě (SSID) nebo jeho heslo obsahuje nestandardní znaky, zkuste tyto změnit na jednodušší varianty.
- V průběhu párování i používání udržujte vaše smart zařízení v blízkosti čističky.

### **4. SDÍLENÍ OVLÁDÁNÍ**

**1**

Zapnout

 $\bullet$ 

Vypnutý<br>Dětský zámek

 $\bullet$ 

Aktiv<mark>ní</mark><br>utomatický rež

Vypnout

 $\bullet$ 

 $\bullet$ 

Vypnuta<br>Jonizace

 $\bullet$ 

rovozní doba PRE-filtru

**ETA Puris Smart** 

nformace o zařízen

)známení když je offline

FAQ a Zpětná vazba

řidat na domovskou obra

Odebrat zařízení

Sdílení zařízen

- Aplikace umožňuje sdílení ovládání zařízení jinými uživateli, kteří mají založen účet v aplikaci ETA SMART.
- Na hlavní obrazovce klikněte na symbol tužky v pravém horním rohu.

**3** • Klikněte na "**Přidat sdílení**".

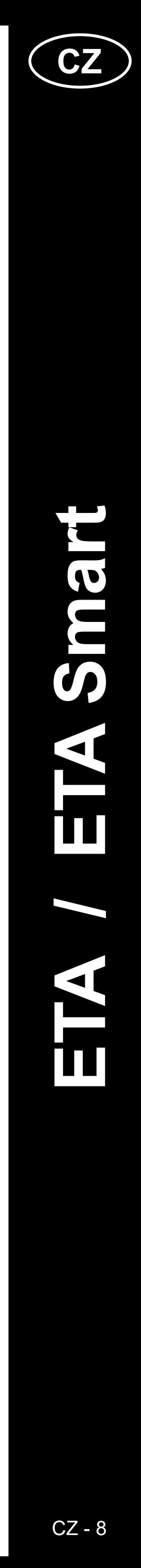

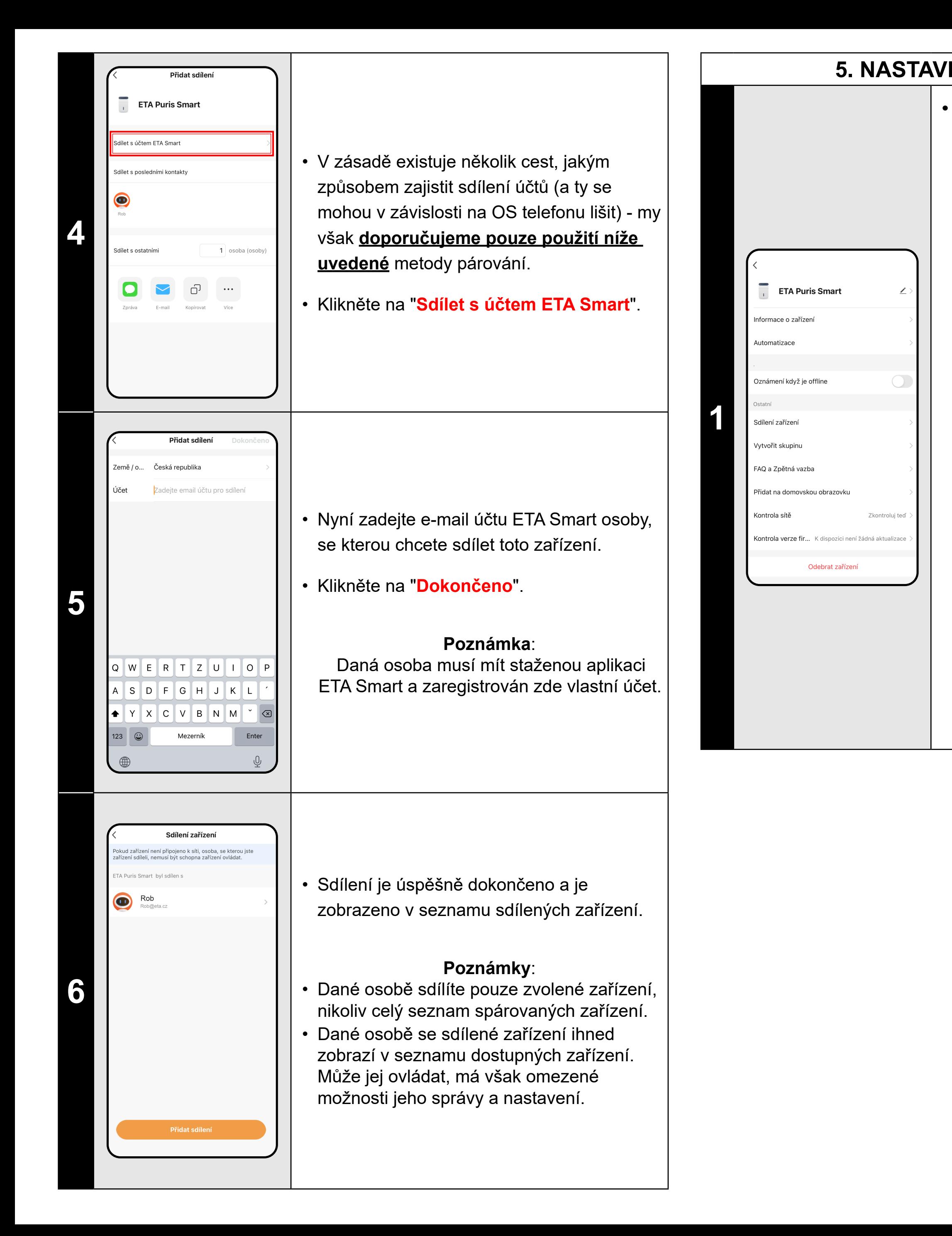

a) **ETA...**  $\angle$  - ikona, název a zařazení v rámci domácnosti

### **5. NASTAVENÍ - APLIKAČNÍ část**

**• V aplikační části lze nastavit**:

b) **Automatizace** - není určeno pro váš výrobek.

c) **Oznámení...** - notifikace odpojení ze sítě.

d) **Sdílení zařízení** - správa sdílení.

e) **Vytvořit skupinu** - není určeno pro váš výrobek.

f) **FaQ a zpětná vazba** - lze kontaktovat vývojáře aplikace, připomínky, dotazy apod.

g) **Přidat na...** - přidání zástupce na dom. obrazovku displeje.

- h) **Kontrola sítě** základní kontrola WIFI sítě.
- i) **Kontrola verze firmwaru**

j) **Odpárovat** - vymazání zařízení.

**6. ODSTRANĚNÍ ZAŘÍZENÍ**

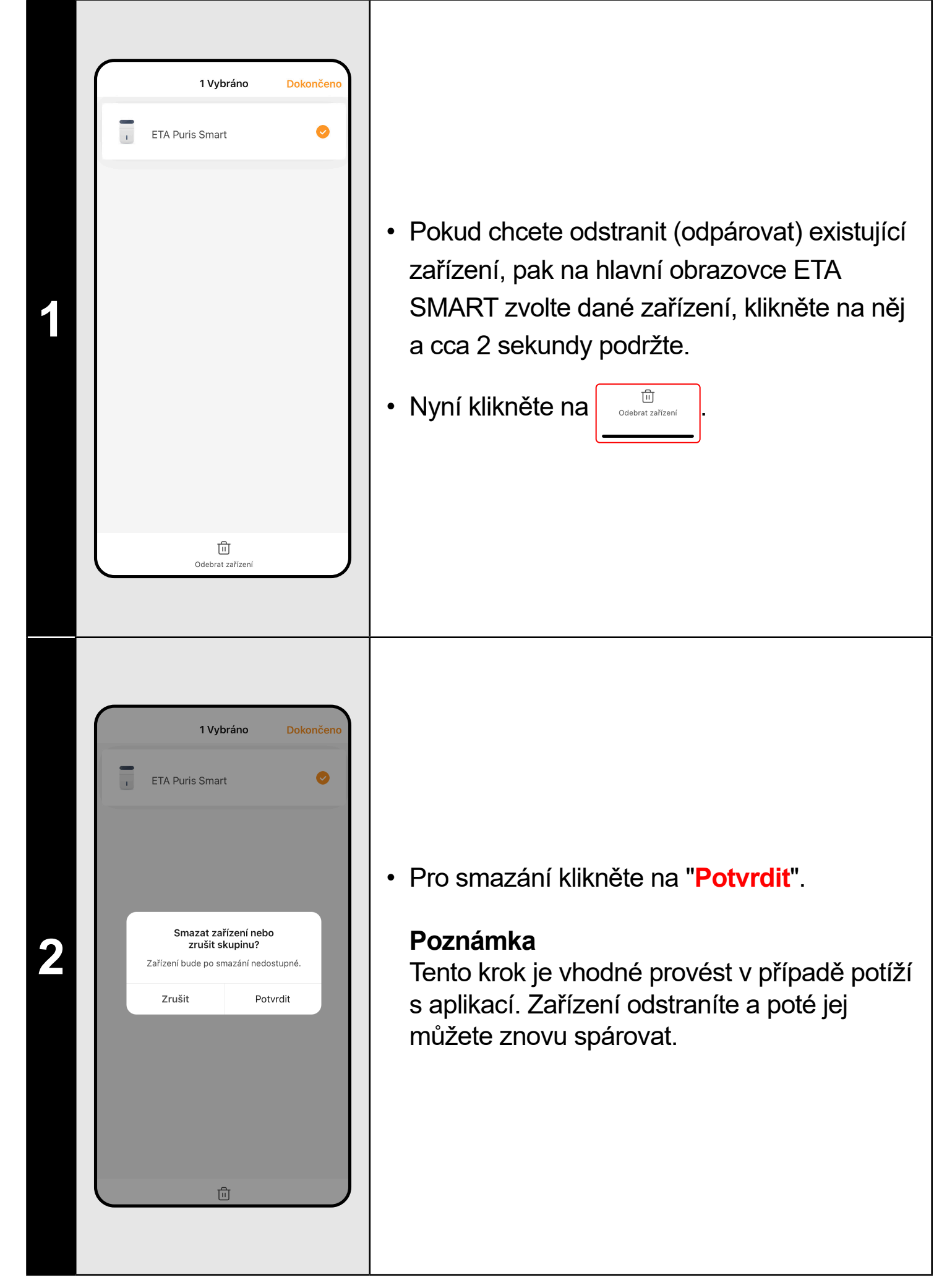

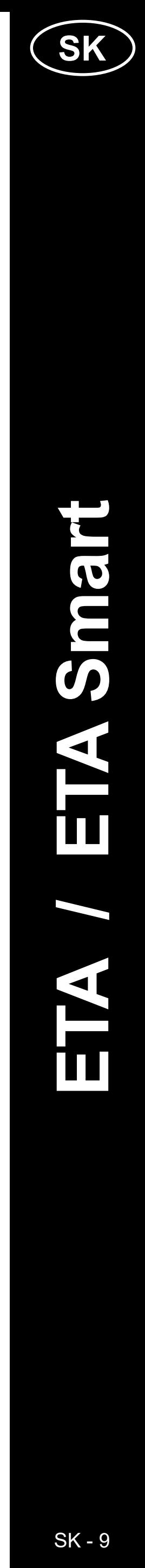

### **ZÁKLADNÁ ŠTRUKTÚRA HLAVNEJ DOMOVSKEJ OBRAZOVKY APLIKÁCIE**

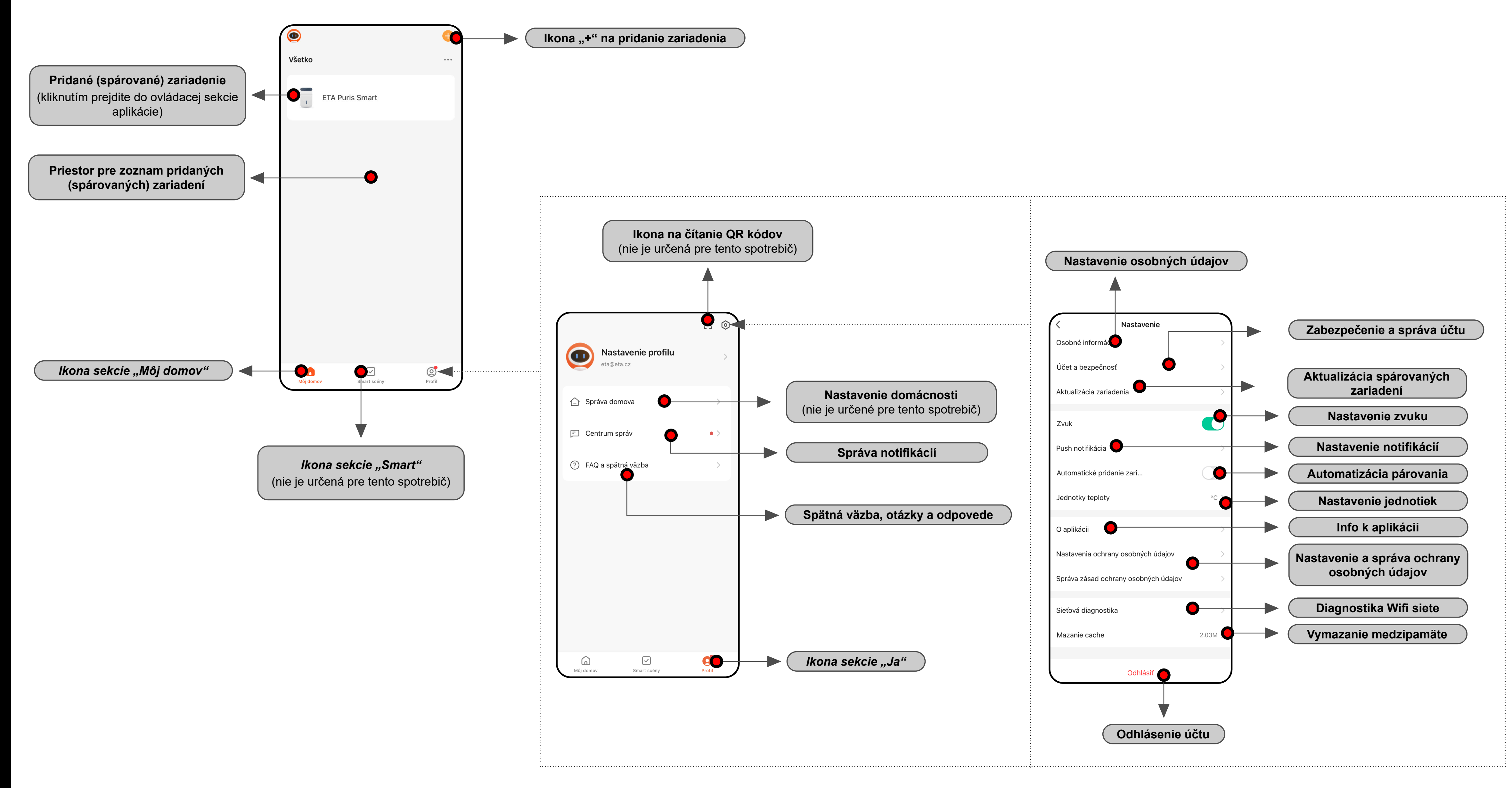

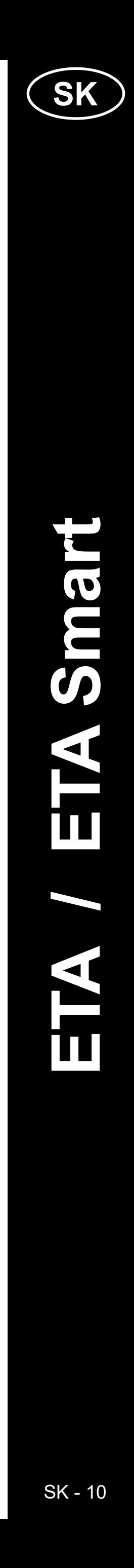

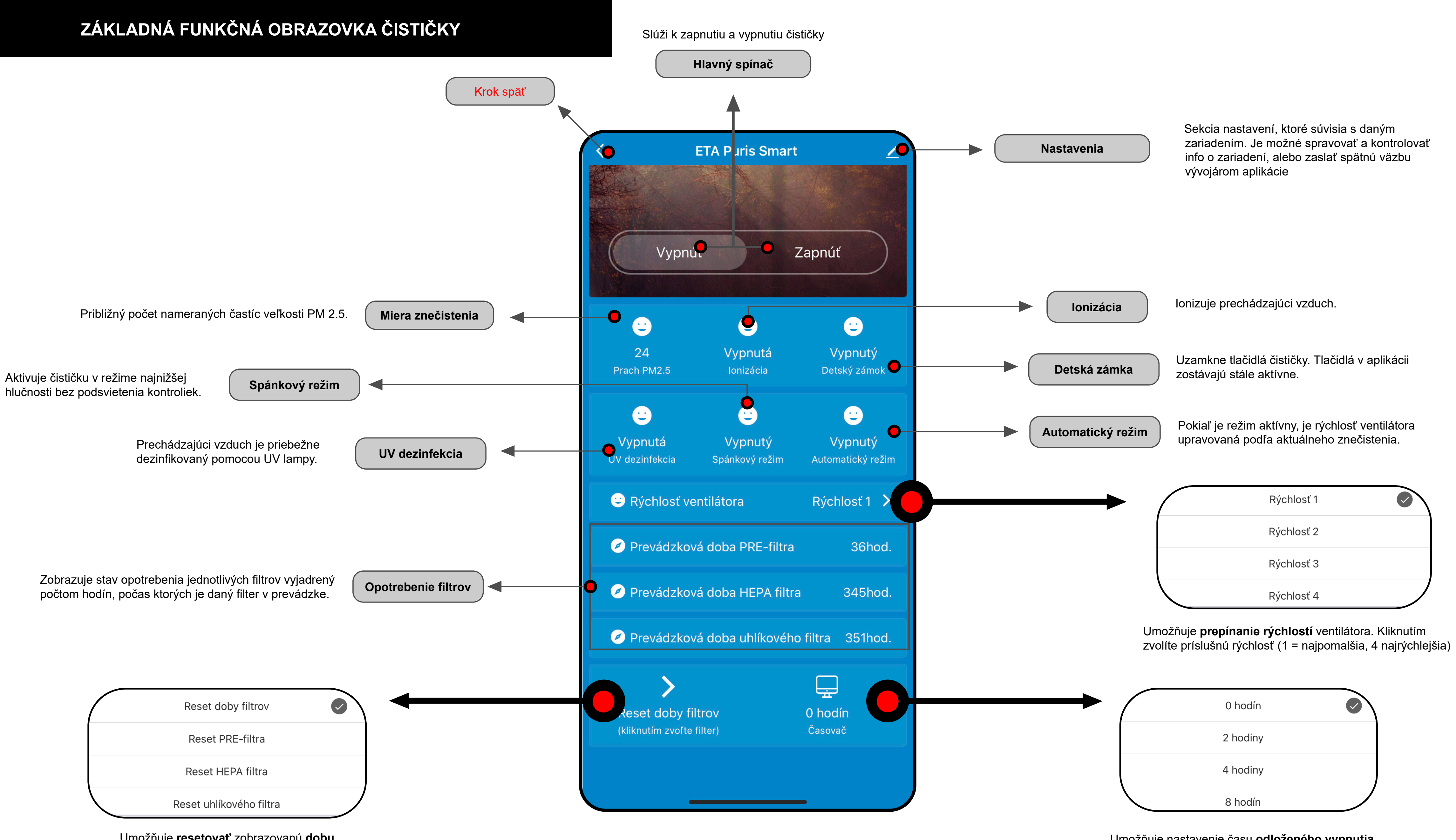

Umožňuje **resetovať** zobrazovanú **dobu opotrebenia** filtrov. Kliknutím na konkrétny filter vynulujete jeho dobu prevádzky.

Umožňuje nastavenie času **odloženého vypnutia**. Po uplynutí nastaveného času sa čistička vypne.

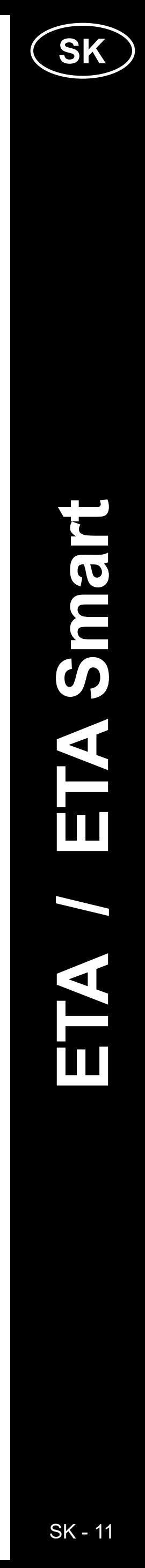

### **UŽÍVATEĽSKÁ PRÍRUČKA K APLIKÁCII ETA SMART**

Vážený zákazník,

ďakujeme za Vašu dôveru v produkty značky ETA. Táto príručka je určená všetkým majiteľom čističky ETA4569, ktorí chcú naplno využiť jej potenciál pomocou aplikácie ETA SMART.

Prípadné ďalšie informácie, rady a tipy nájdete tiež na našich webových stránkach:

#### **www.eta.cz/air**

Tieto webové stránky neustále aktualizujeme a zhromažďujeme tu prípadné najnovšie poznatky o danom výrobku.

V prípade otázok k funkcii aplikácie, alebo v prípade akýchkoľvek problémov najprv prejdite na vyššie uvedené webové stránky a ak ani informácie tam uvedené nepomôžu vašu žiadosť vyriešiť, môžete nás kontaktovať na informačnom e-maili: **apps@eta.cz**

> $\mathsf{ypl}$ ňte email, na ktorý chcete váš užívateľský $\big|$ účet založiť.

### **1. INŠTALÁCIA APLIKÁCIE**

Aplikáciu nájdete v databáze aplikácií Apple Store či Google Play alebo môžete na urýchlenie použiť nasledujúci QR kód:

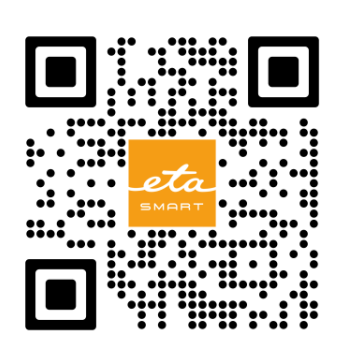

Aplikáciu si stiahnite a nainštalujte do Vášho mobilného telefónu (tabletu).

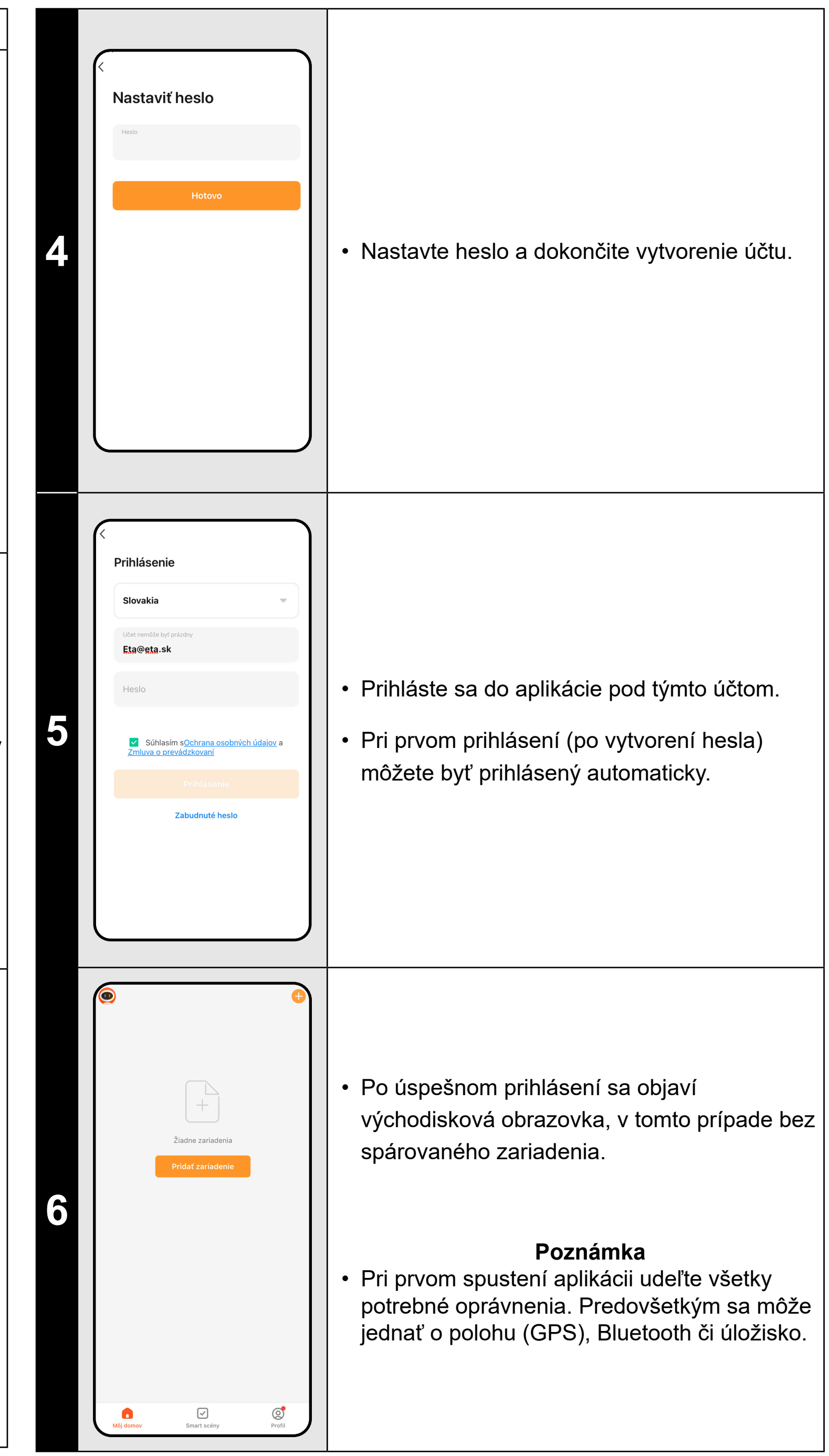

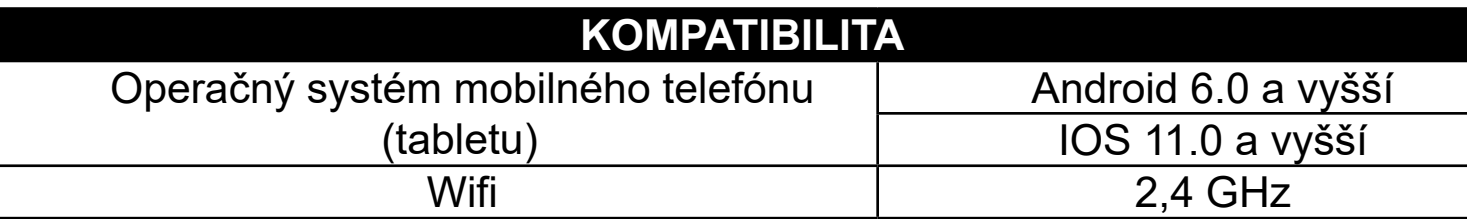

**<sup>1</sup>** • Nainštalujte a zapnite aplikáciu ETA SMART.

iknite na "<mark>Registrovat</mark>".

otom je nutné odsúhlasiť zásady ochrany sobných údajov.

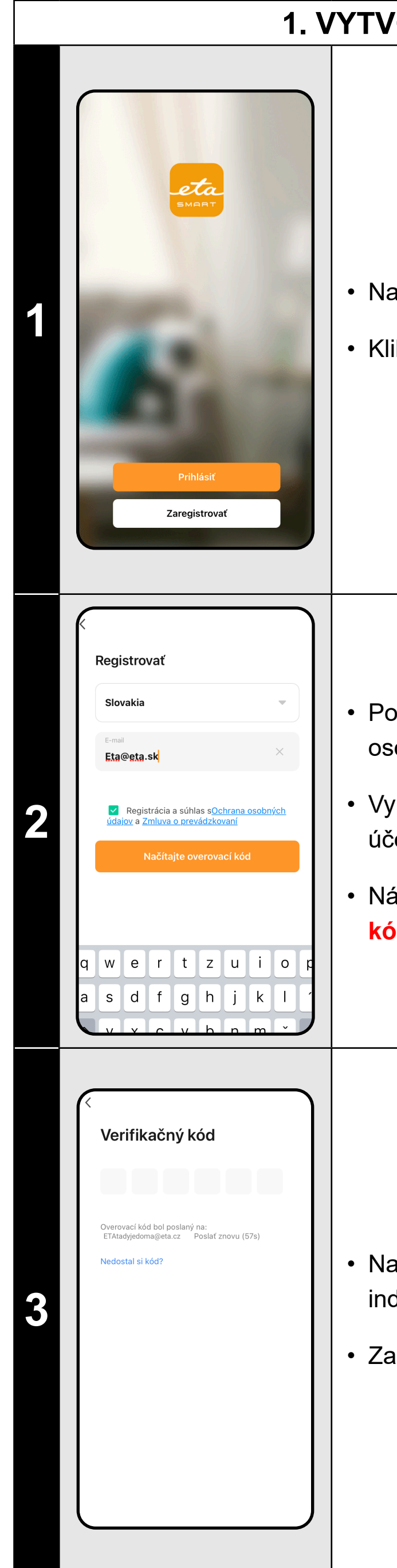

### **70 RENIE ÚČTU**

• Následne kliknite na "**Načítajte overovací kód**".

a váš email bude potom zaslaný dividuálny overovací kód.

adajte overovací kód.

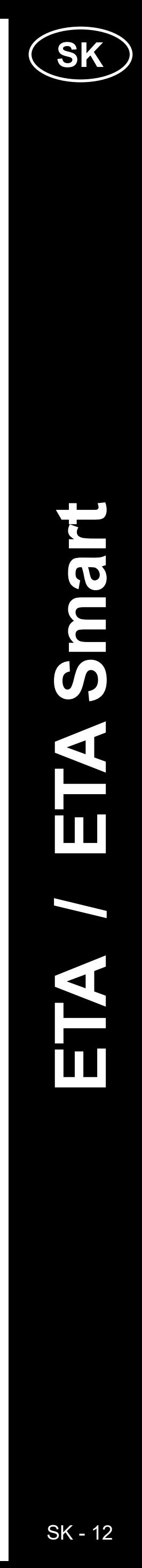

ETA4569 ETA Smart

ETA4569

ETA

Smart

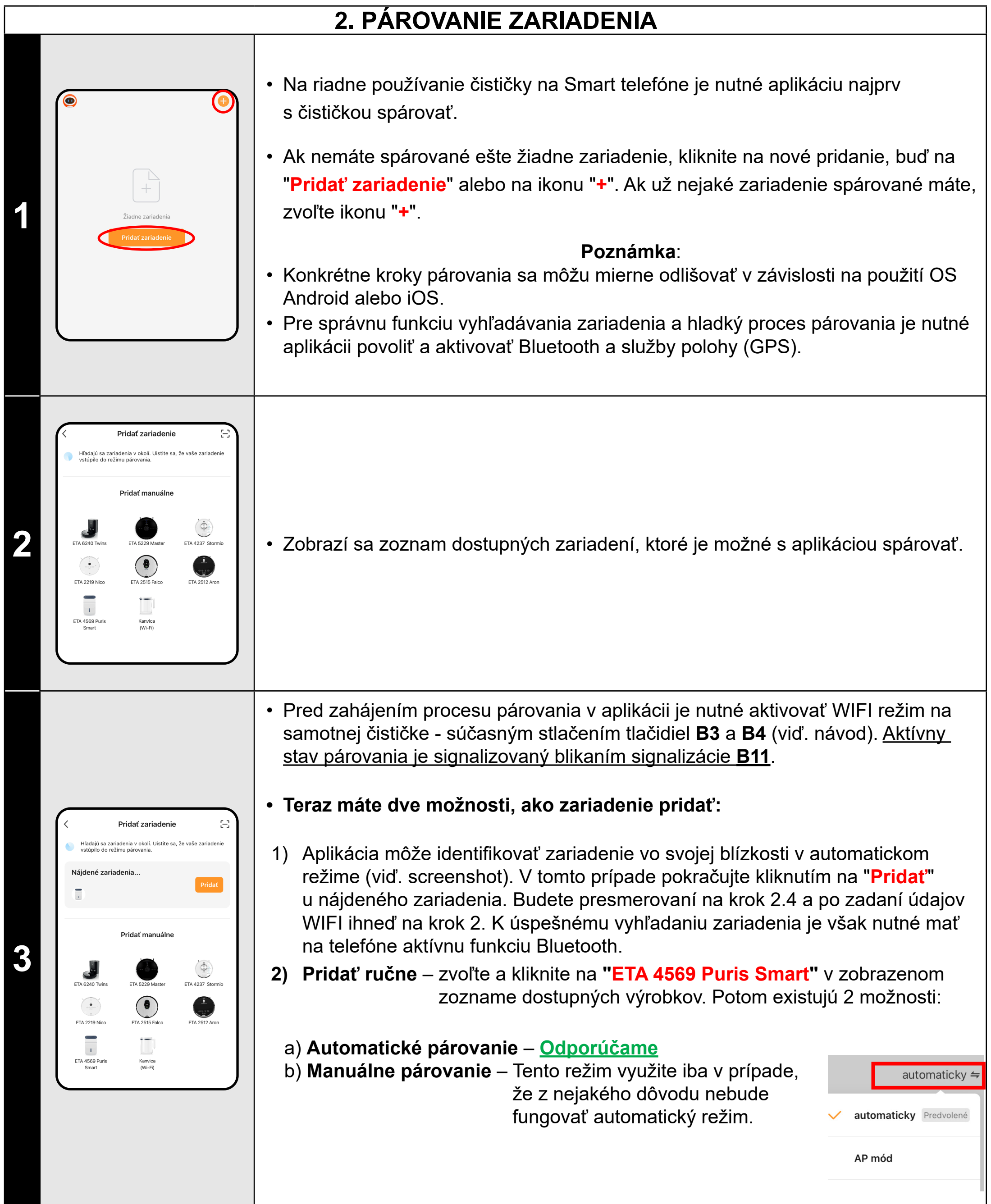

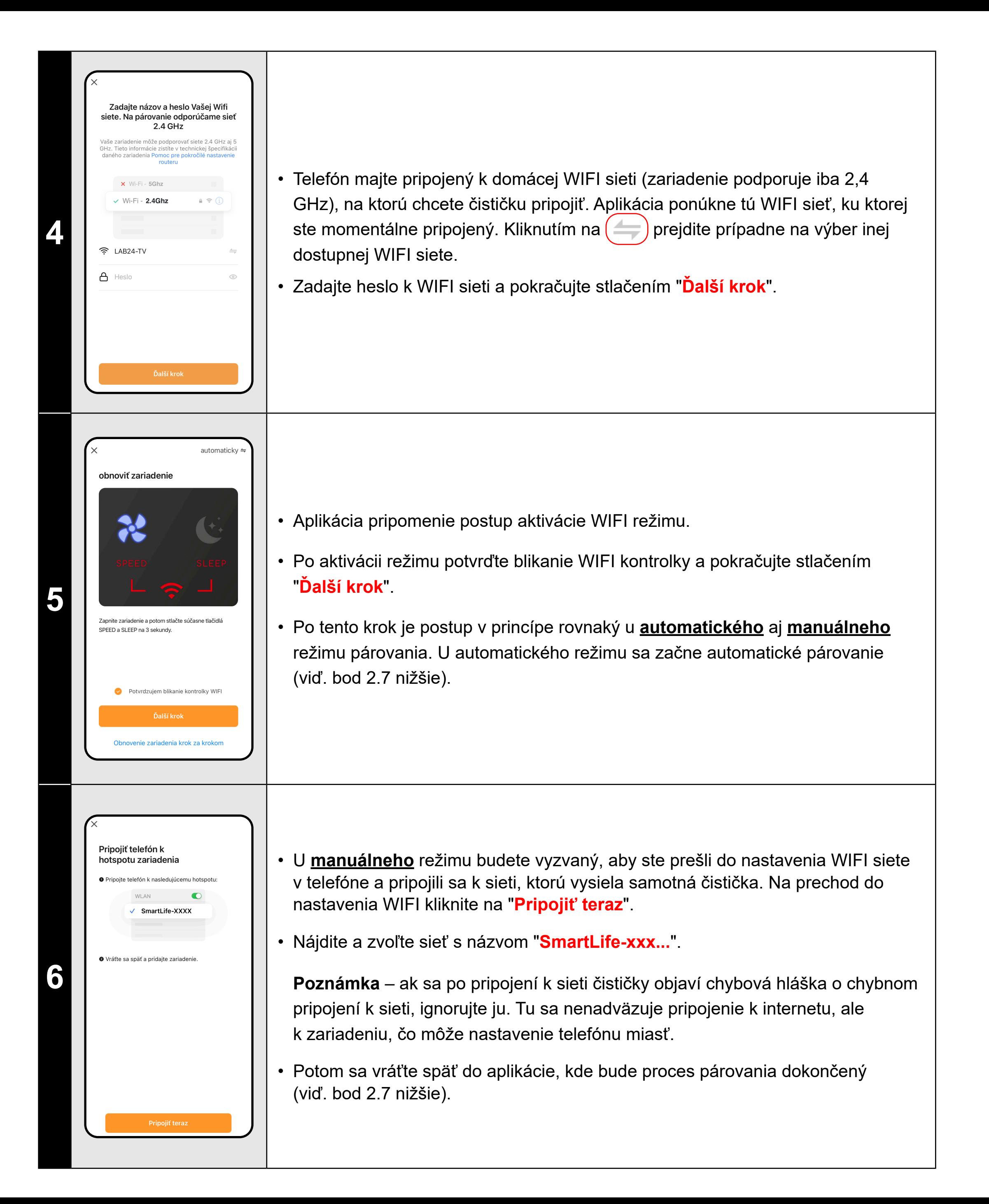

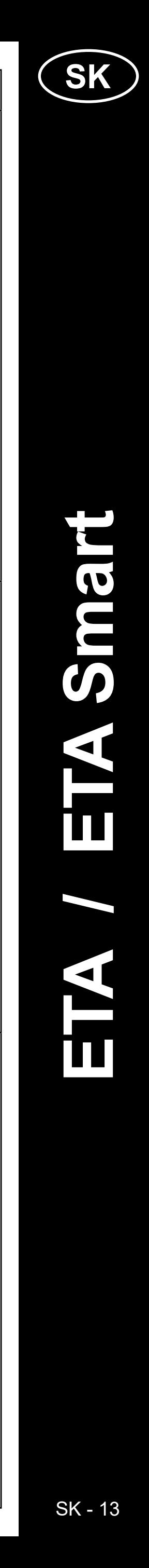

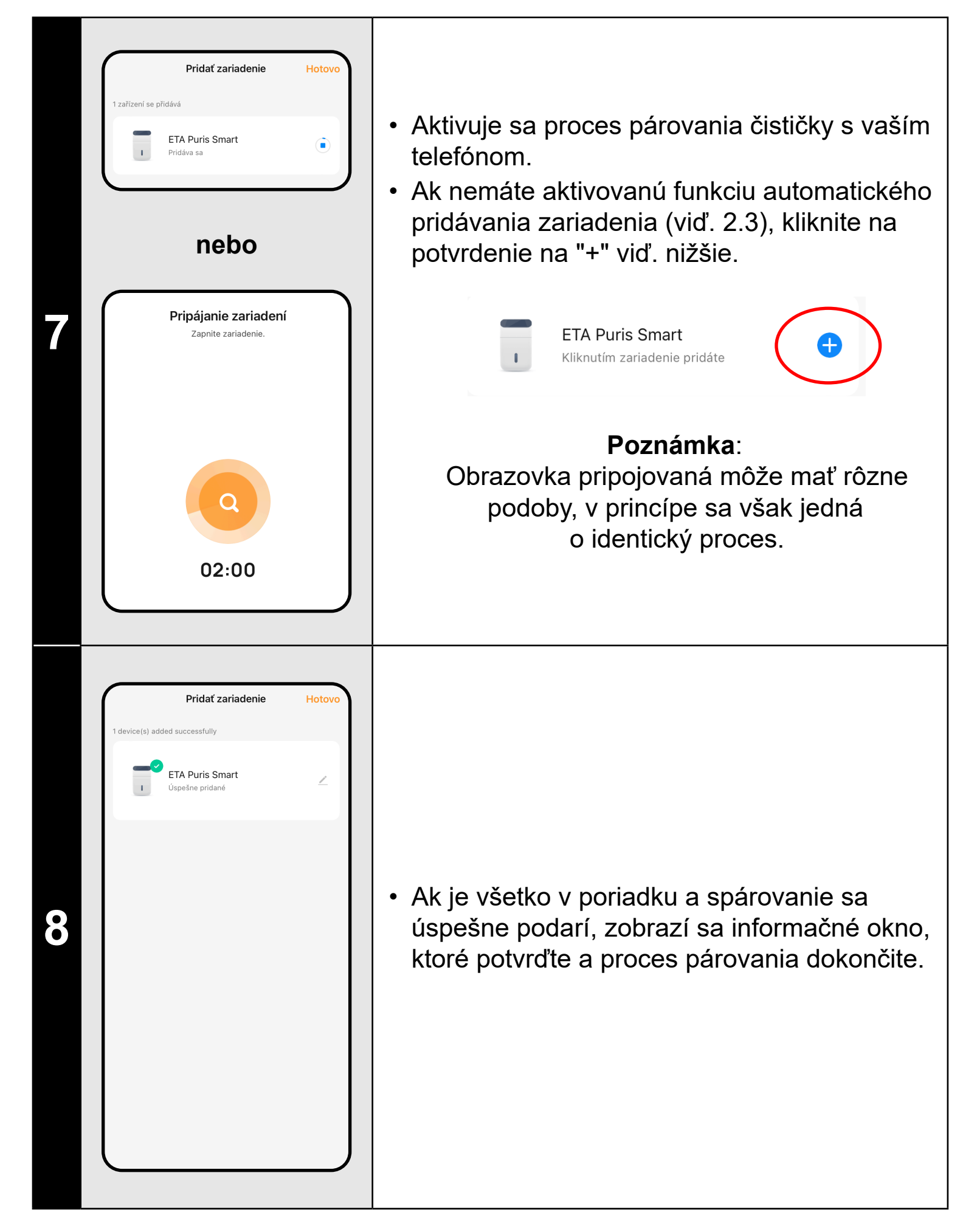

### **3. ZÁKLADNÉ RADY A TIPY NA POUŽITIE**

Používanie zariadenie ETA s aplikáciou ETA SMART je intuitívne a počas nášho testovania sme nezaznamenali žiadne výrazné problémy, na ktoré by ste mohli pri používaní naraziť. Napriek tomu majú smart výrobky obecne zvýšené riziko spojené s nekompatibilitou mobilných zariadení, alebo napr. problémy s bezdrôtovou konektivitou. Preto prinášame súbor základných rád a odporučení, ako prípadné problémy charakteristické pre segment smart výrobkov riešiť.

#### **1) Smart zariadenie** (mobil, príp. tablet):

a) používajte vždy aktuálnu verziu aplikácie stiahnutú z oficiálnych zdrojov b) uistite sa, že vaše zariadenie obsahuje podporované verzie Android

d) majte aktívne internetové spojenie na správnu komunikáciu aplikácie

**2 Follogical Participal Express (Calical Participal Participal Participal Participal Participal Participal Participal Participal Participal Participal Participal Participal Participal Participal Participal Participal Pa zariadení**".

- 
- a iOS.
- c) majte aktívnu funkciu Bluetooth.
- s cloudovým serverom.
- 
- 
- problém v danom telefóne.

e) aplikácii povoľte požadované oprávnenia, ktoré sú v niektorých prípadoch závislé na type operačného systému telefónu. V prípade problémov skontrolujte, či nemáte v rámci napr. vášho telefónu nejaké nadradené systémové nastavenie, ktoré zabraňuje aplikácii používať niektoré oprávnenia - v takom prípade musíte aplikácii udeliť výnimku. f) komunikáciu čističky a telefónu môžu narúšať niektoré programy (napr. VPN, firewall a pod.), ktoré používate v telefóne. V prípade problémov s párovaním alebo s bežnou prevádzkou tieto programy vypnite. g) v prípade problémov vyskúšajte párovanie s iným telefónom, tým vylúčite

#### **2) WIFI router**

a) uistite sa, že ste pripojený k WIFI sieti o frekvencii 2,4 GHz. Zariadenie by malo zvládať duálnu prevádzku routerov, ktoré vysielajú zároveň 2,4 aj 5 GHz, napriek tomu môže v niektorých prípadoch pomôcť zapnutie iba

- 2,4 GHz režimu.
- b) v prípade problémov so samotnou sieťou je vhodné zariadenie otestovať na inej WIFI sieti. Ak problém pretrváva aj tak, nie je s veľkou pravdepodobnosťou problém na strane routera.
- c) v prípade, že názov vašej WIFI siete (SSID) alebo jej heslo obsahuje neštandardné znaky, skúste ich zmeniť na jednoduchšie varianty.
- v blízkosti čističky.

• V priebehu párovania aj používania udržujte vaše smart zariadenie

### **4. ZDIEĽANIE OVLÁDANIA**

**1**

Zapnúť

 $\bullet$ 

Vypnutý<br><sub>Detský zámok</sub>

 $\bullet$ 

Vypnutý<br>stomatický rež

Vypnúť

**ETA Puris Smart** 

)známenie keď je offline

FAQ a Spätná väzba

ridať na domovskú obrazo

ontrola verzie firmvéru

Odstrániť zariadeni

 $\bullet$ 

 $\bullet$ 

Vypnut<mark>á</mark><br>Jonizácia

 $\bullet$ 

- Aplikácia umožňuje zdieľanie ovládania zariadenia inými užívateľmi, ktorí majú založený účet v aplikácii ETA SMART.
- Na hlavnej obrazovke kliknite na symbol pera v pravom hornom rohu.

**3** • Kliknite na "**Pridať**".

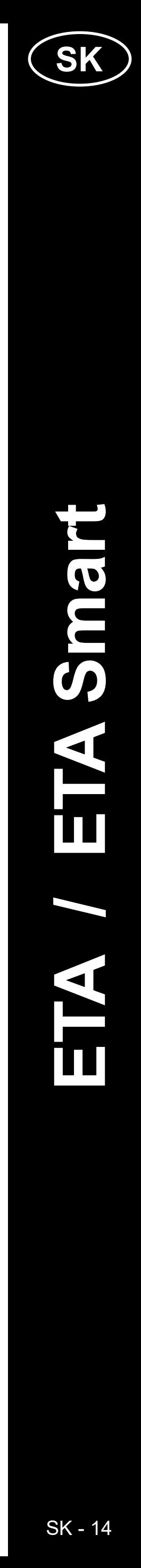

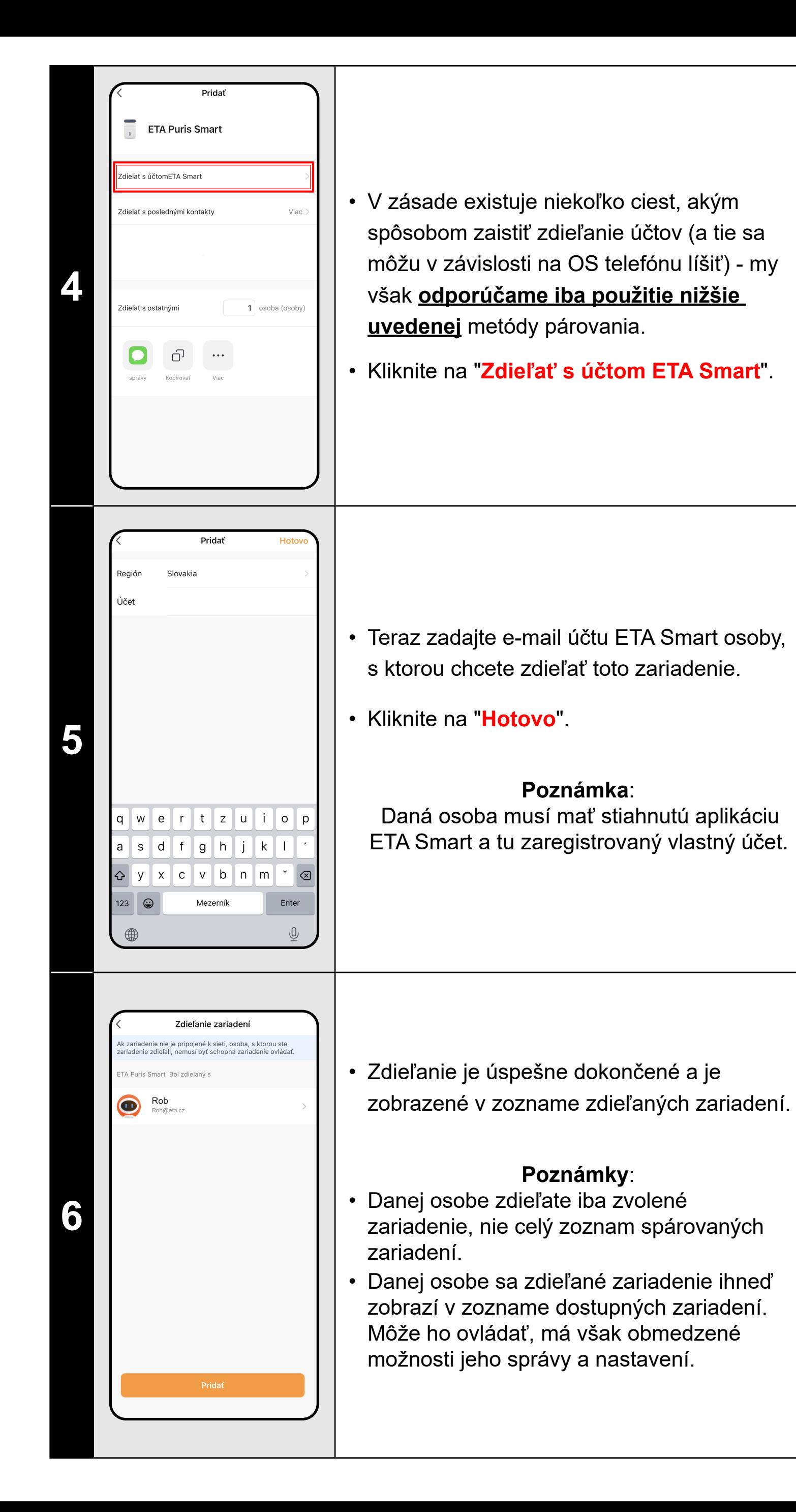

a) **ETA...**  $\angle$  - ikona, názov a zaradenie v rámci domácnosti

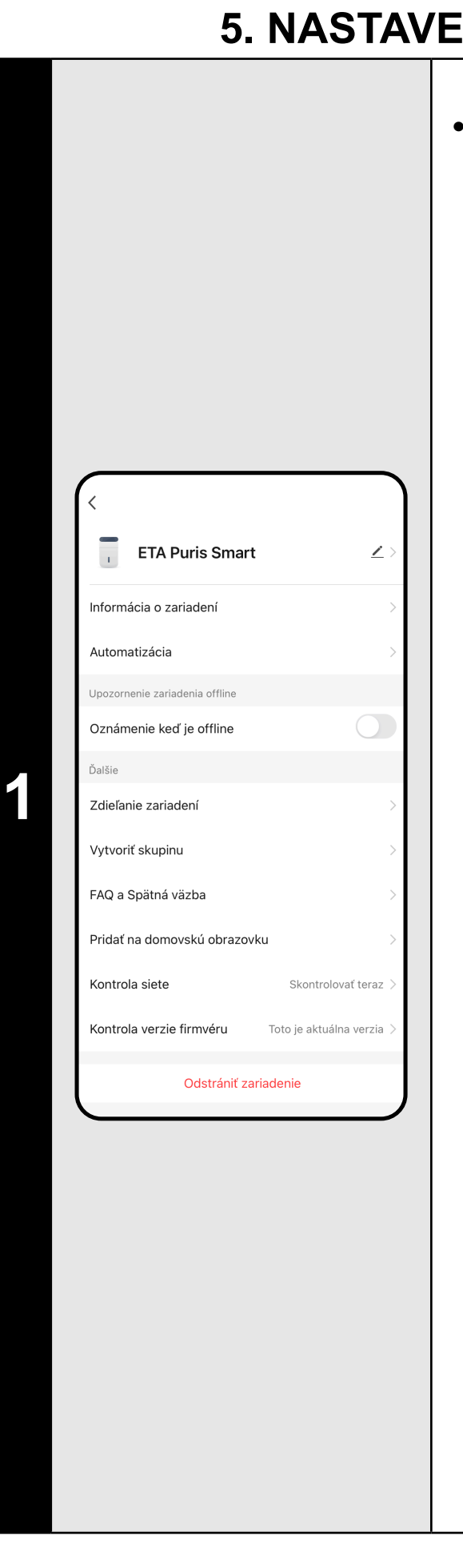

### $\mathbf{\dot{S}}$ NIA - APLIKAČNÁ časť

**• V aplikačnej časti je možné nastaviť**:

b) **Automatizácia** - nie je určené pre váš výrobok.

c) **Oznámenie...** - notifikácia odpojenia zo siete.

d) **Zdieľanie zariadení** - správa zdieľania.

e) **Vytvoriť skupinu** - nie je určené pre váš výrobok.

f) **FaQ a Spätná väzba** - je možné kontaktovať vývojára aplikácie, pripomienky, otázky a pod.

g) **Pridať na...** - pridanie zástupcu na dom. obrazovku displeja.

h) **Kontrola siete** - základná kontrola WIFI siete.

i) **Kontrola verzie firmvéru**

j) **Odparovať** - vymazanie zariadenia.

**6. ODSTRÁNENIE ZARIADENIA**

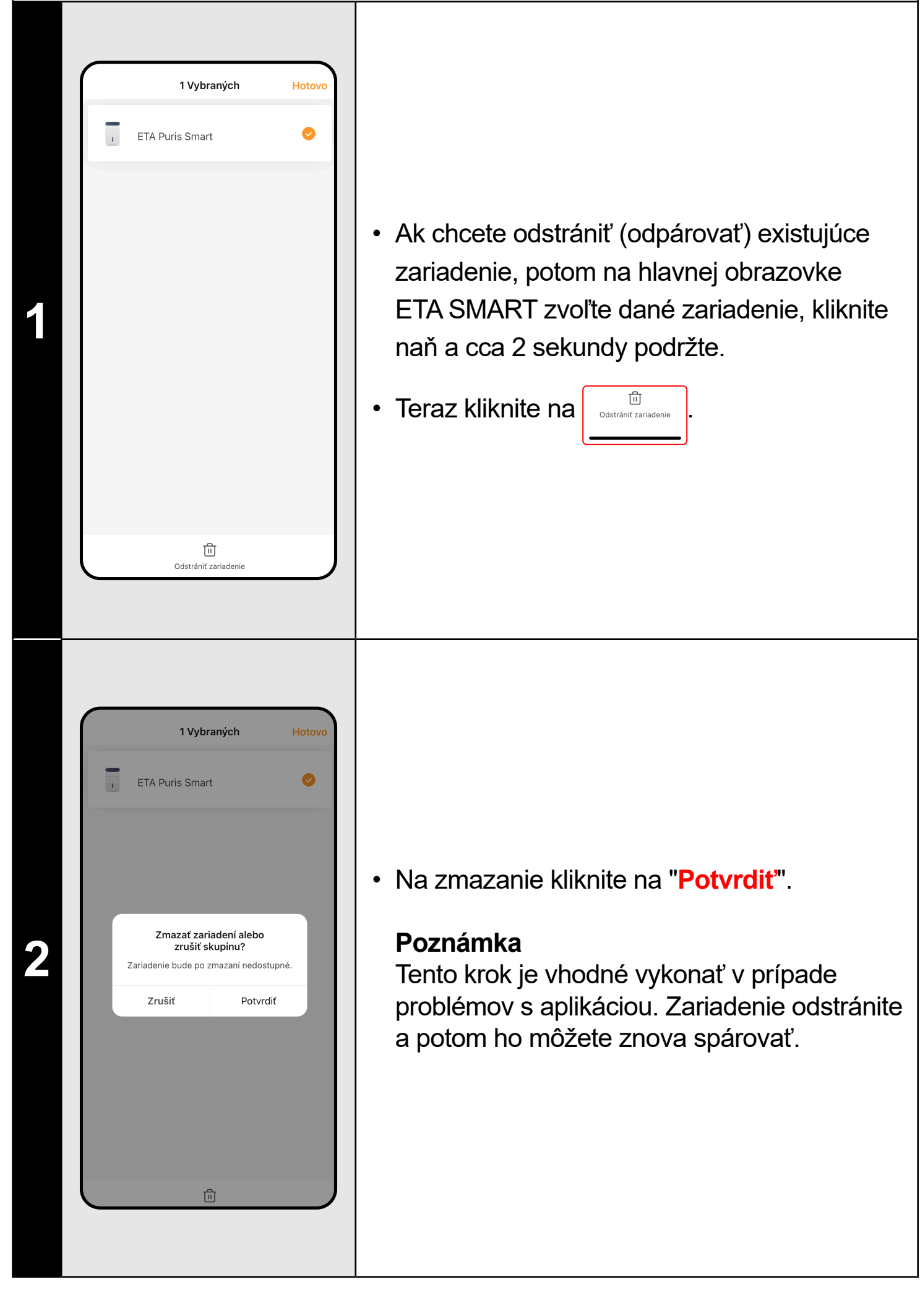

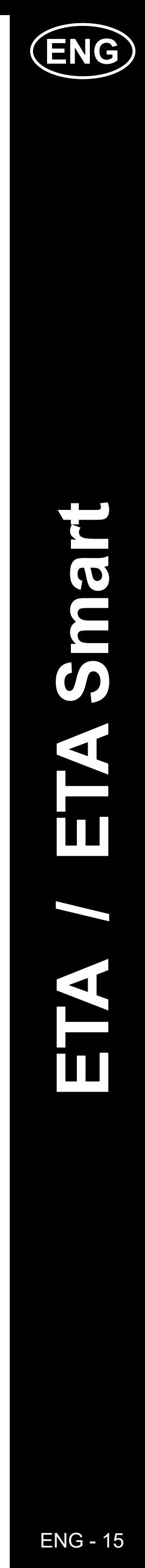

#### **BASIC STRUCTURE OF THE APP'S MAIN HOME SCREEN**

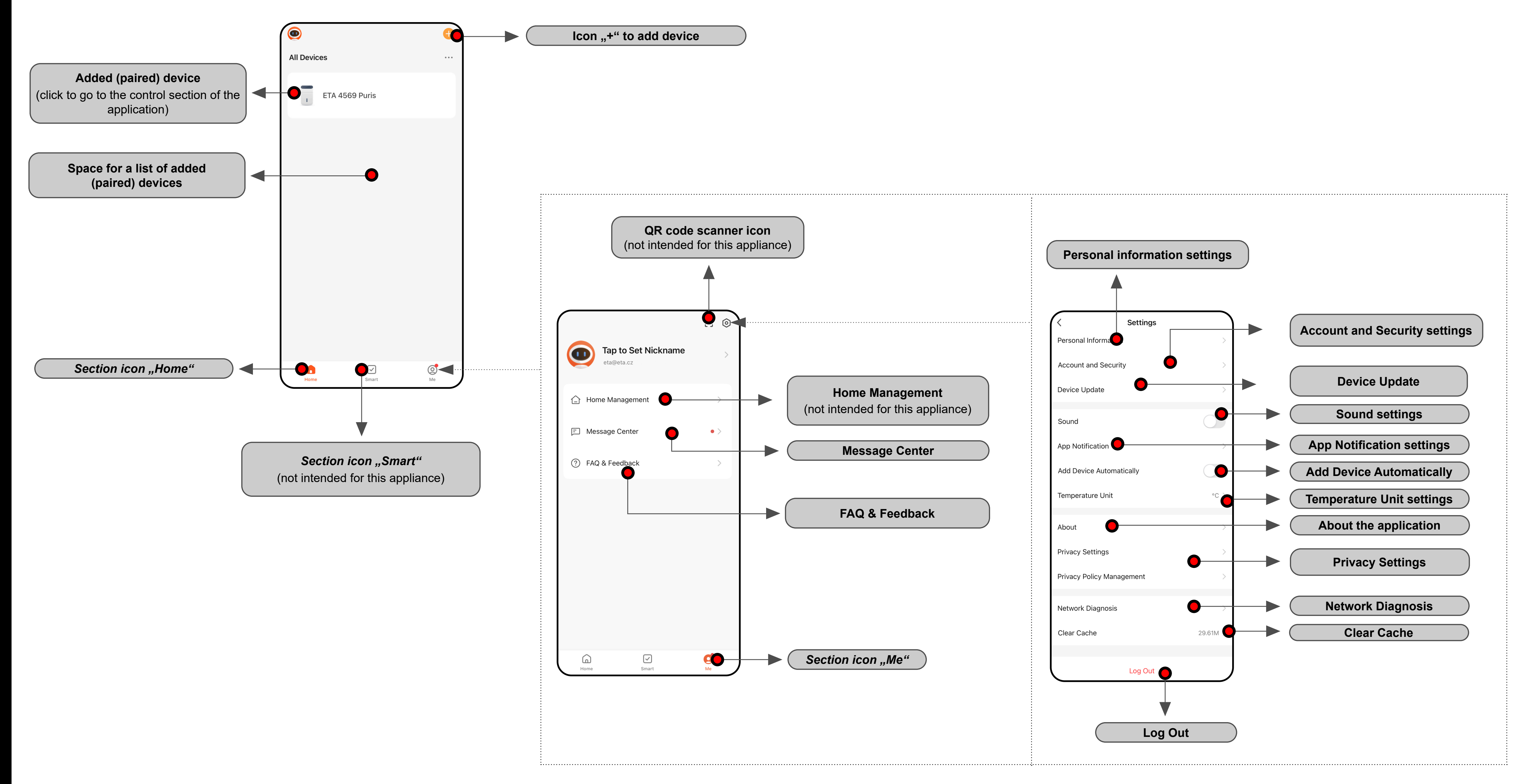

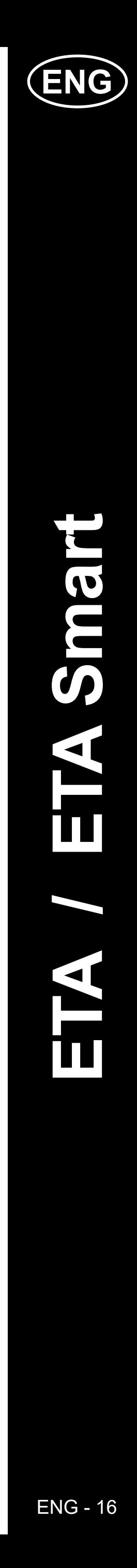

operating time. **Allows you to set the delayed shutdown time.** After the set time has elapsed, the purifier switches off.

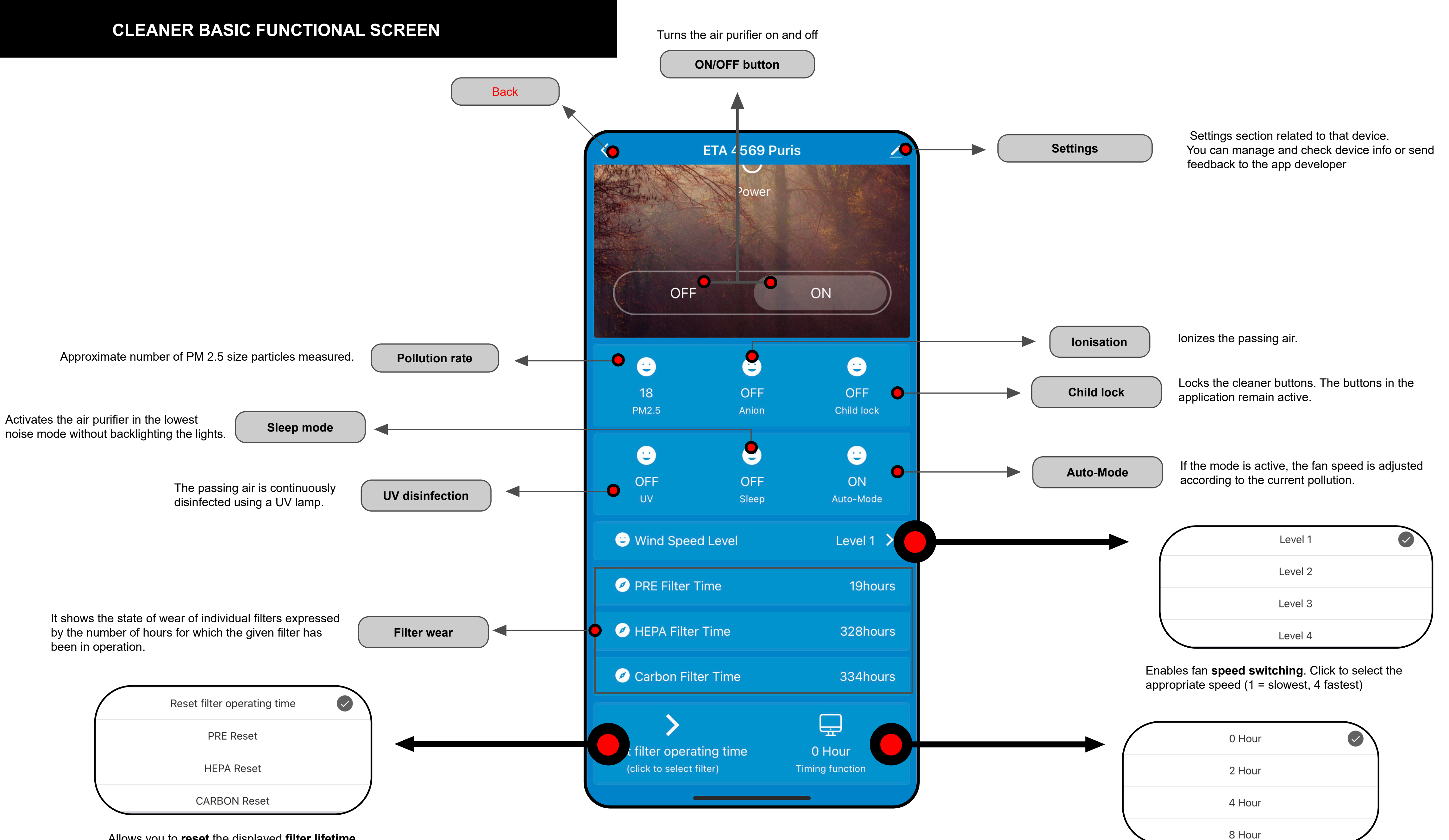

Allows you to **reset** the displayed **filter lifetime**. Click on a specific one you reset hte filter's

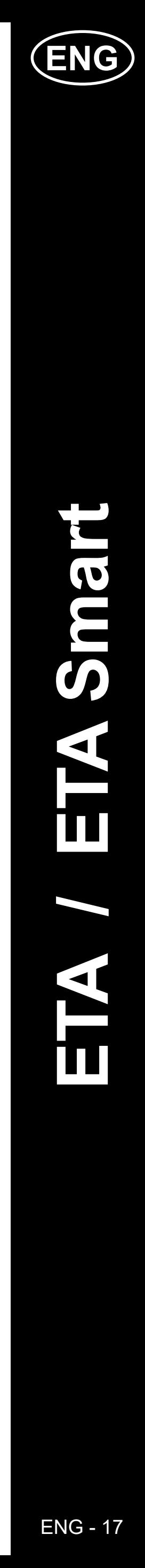

### **ETA SMART APPLICATION USER GUIDE**

Dear customer,

Thank you for your trust in ETA brand products. This manual is intended for all owners of the ETA4569 purifier who want to use its full potential using the ETA SMART application.

Any additional information, advice and tips can also be found on our website:

#### **www.etasince1943.com/air**

We are constantly updating this website and collecting the latest information about the product here.

In case of questions about the function of the application, or in case of any problems, first go to the above website, and if even the information provided there does not help to solve your request, you can contact us at the information e-mail: **info@etasince1943.com**

### **1. INSTALLING THE APPLICATION**

You can find the application in the Apple Store or Google Play application database, or you can use the following QR code to speed it up:

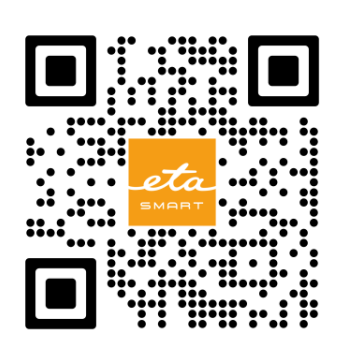

Download the application and install it on your mobile phone (tablet).

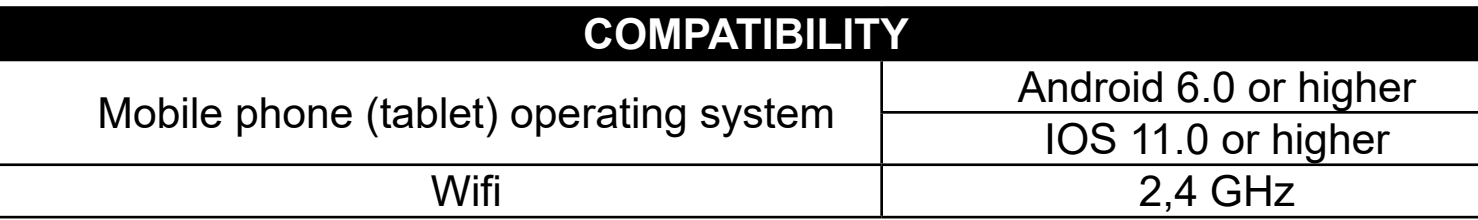

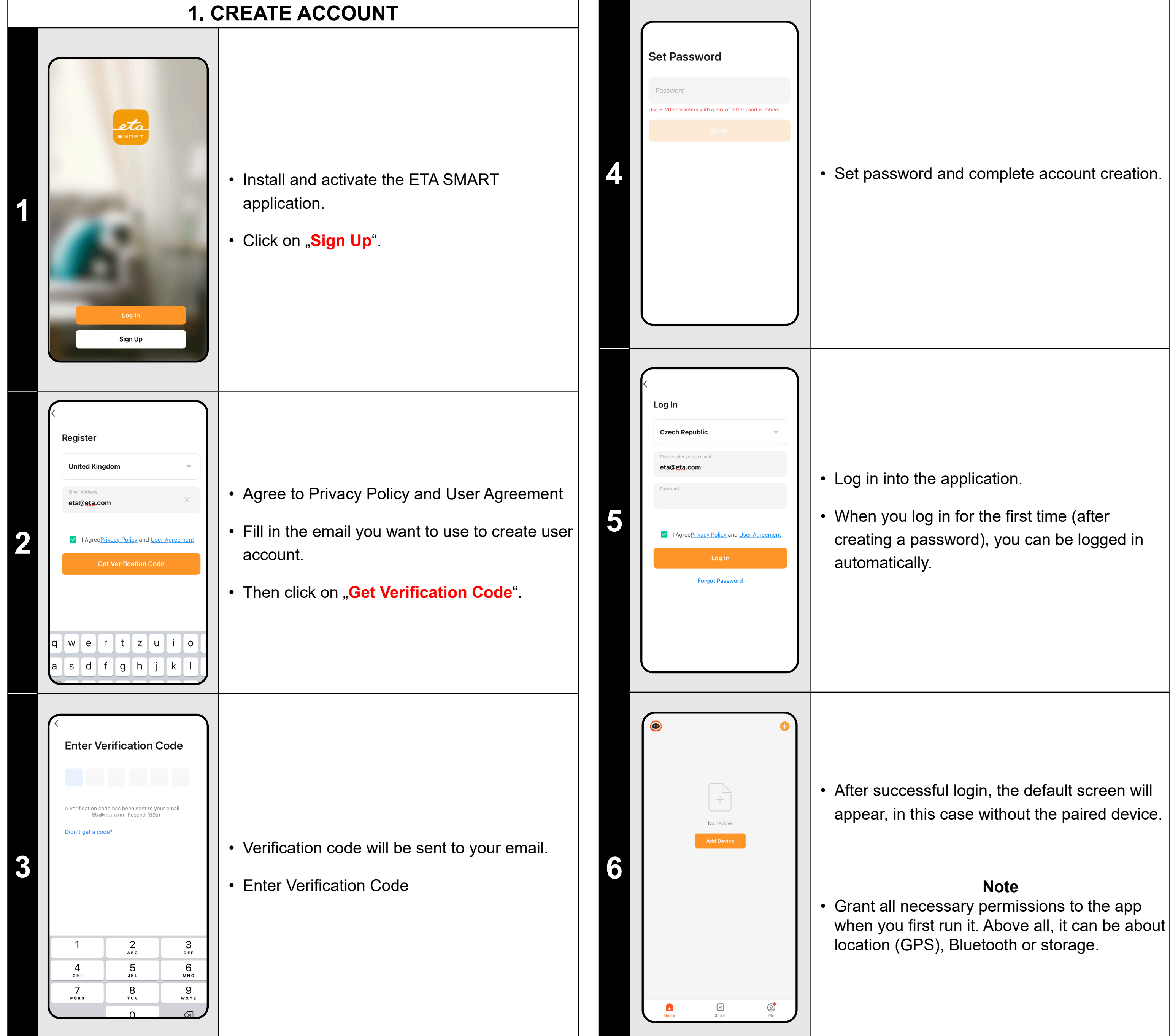

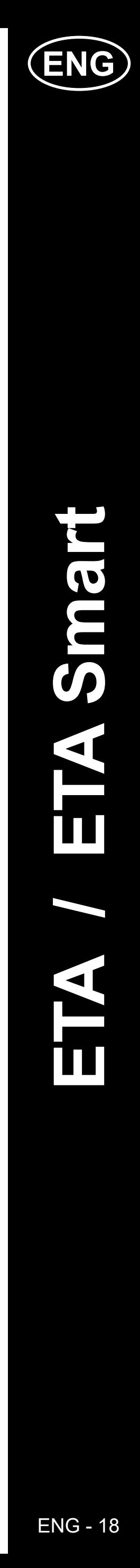

### **2. DEVICE PAIRING**

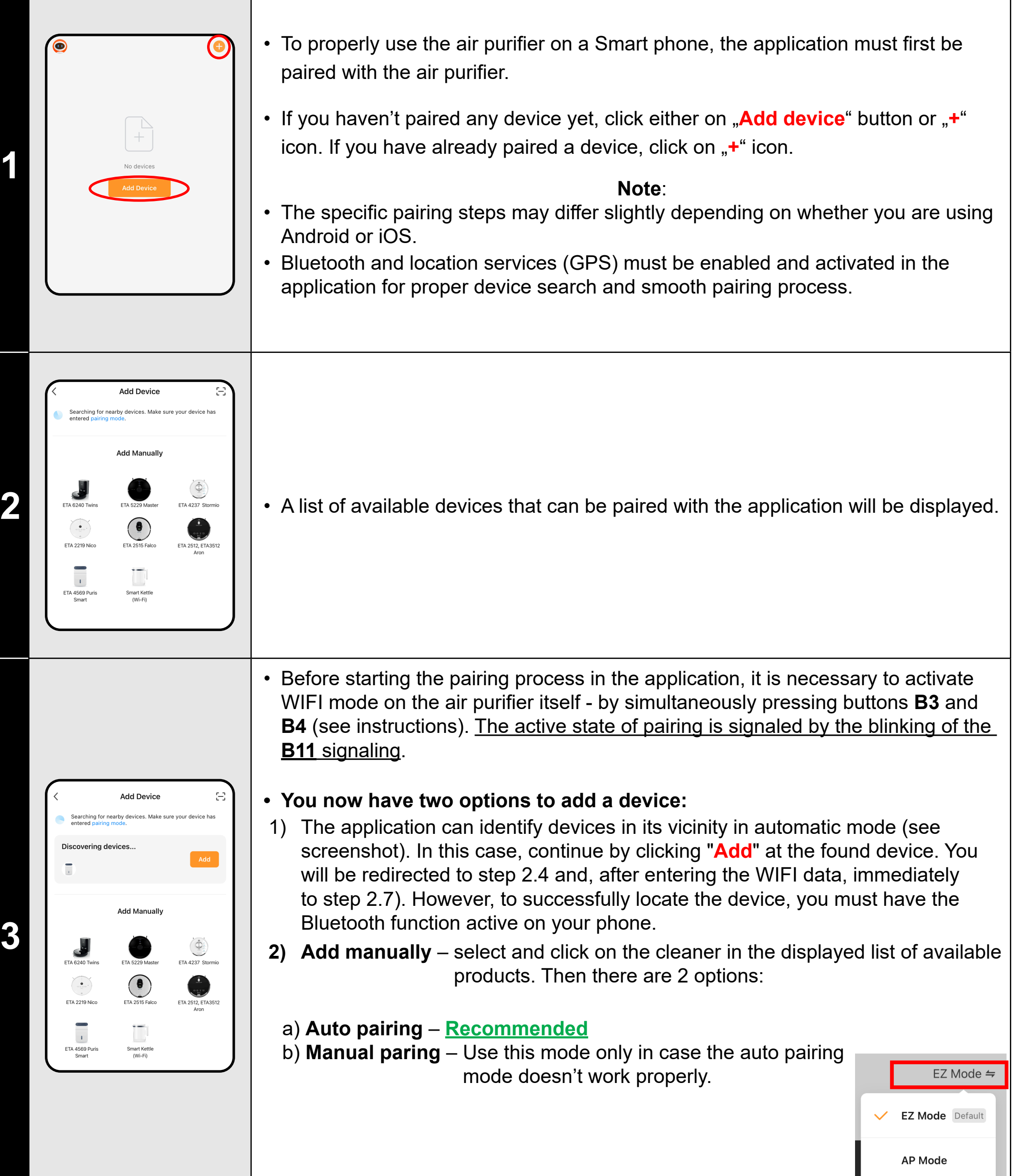

ш

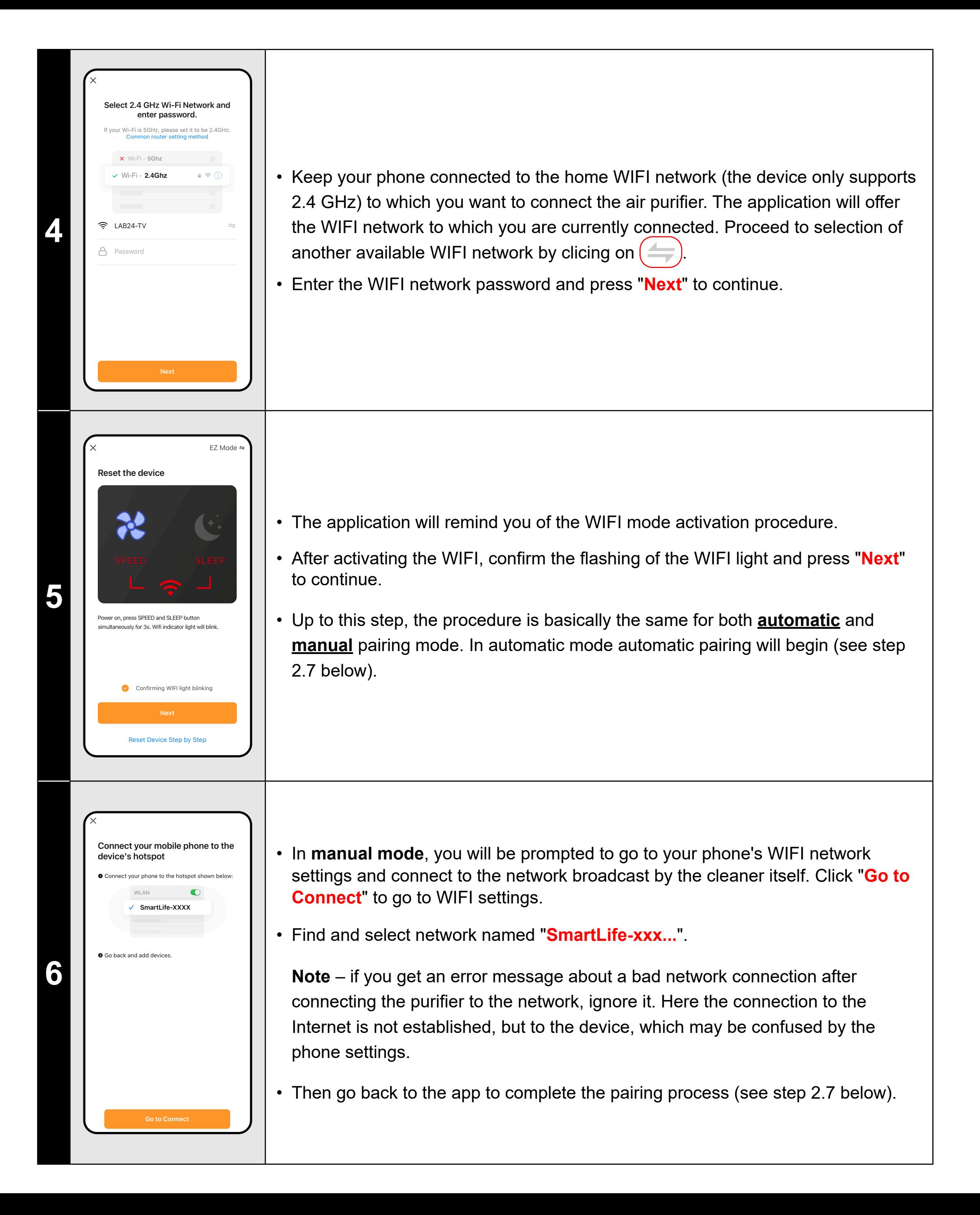

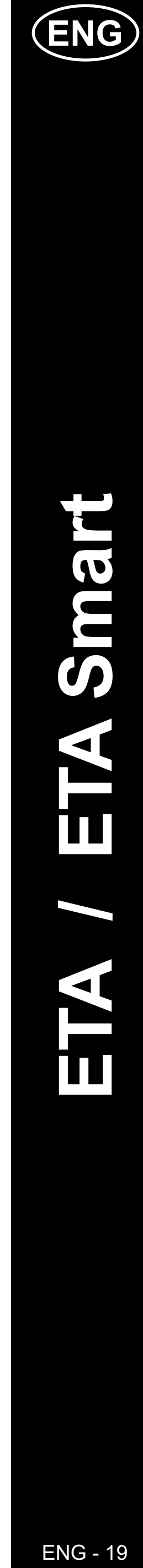

ETA4569 ETA Smart

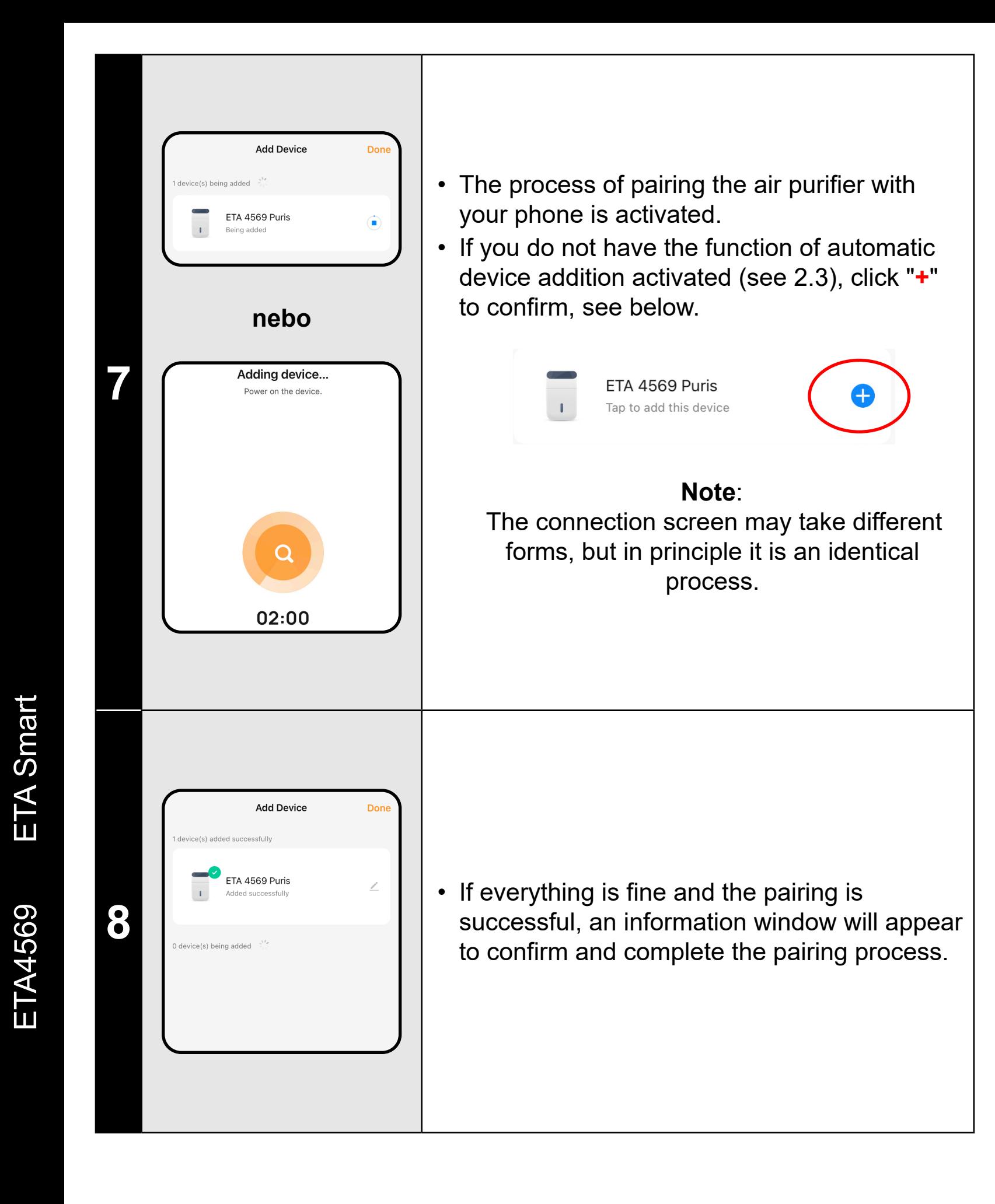

### **3. BASIC ADVICE AND TIPS FOR USE**

Using the ETA device with ETA SMART is intuitive and we did not notice any significant problems or difficulties during our testing you might encounter while using it. Nevertheless, smart products generally have an increased risk associated with incompatibility of mobile devices or problems with wireless connectivity. Therefore, we prepared a set of basic advice and recommendations on how to solve problems characteristic of the smart products segment.

#### **1) Smart device** (mobile phone, eventualy tablet):

a) always use the current version of the application downloaded from official

b) make sure your devices have supported versions of Android and iOS.

d) have an active internet connection for proper communication of the

e) allow the application the required permissions, which in some cases depend on the type of operating phone. In case of problems, make sure that you do not have any parent system settings within your phone, for example, that prevent applications from using certain permissions - in

- sources.
- 
- c) have the Bluetooth function active.
- application with the cloud server.
- which case you must grant the application an exception.
- 
- in that phone.

f) the communication between device and the phone may be disturbed by some programs (eg VPN, firewall, etc.) that you use in the phone. In case of problems with pairing or normal operation, turn off these programs. g) In case of problems, try pairing with another phone to avoid the problem

#### **2) WIFI router**

a) make sure you are connected to a 2.4GHz WIFI network. The device should handle the dual operation of routers that transmit both 2.4 and 5 GHz at the same time, however, turning on only the 2.4 GHz mode can

b) in case of problems with the network itself, it is advisable to test the device on another WIFI network. If the problem persists there, the

- help in some cases.
- problem is most likely not on the router side.
- non-standard characters, try to change them to simpler variants.
- Keep your smart device near the cleaner during pairing and use.

c) If the name of your WIFI network (SSID) or its password contains

### **4. SHARING CONTROL**

ON

 $\bullet$ 

 $\bullet$ 

 $\bullet$ 

OFF<br>Child lock

 $\bullet$ 

Level 1  $\rightarrow$ 

**1**

 $rac{1}{\text{OFF}}$ 

Wind Speed Level

**O** PRE Filter Time

**O** HEPA Filter Time

Carbon Filter Time

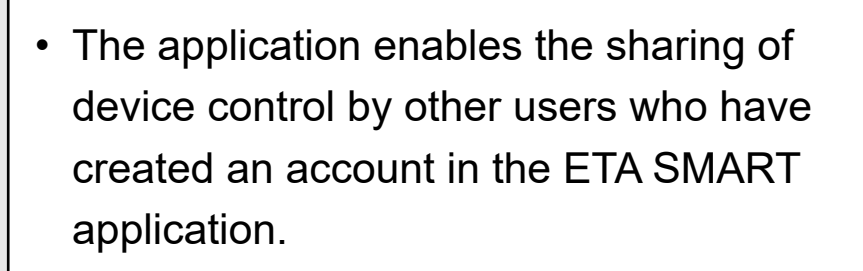

• On the main screen, click the pencil symbol in the upper right corner.

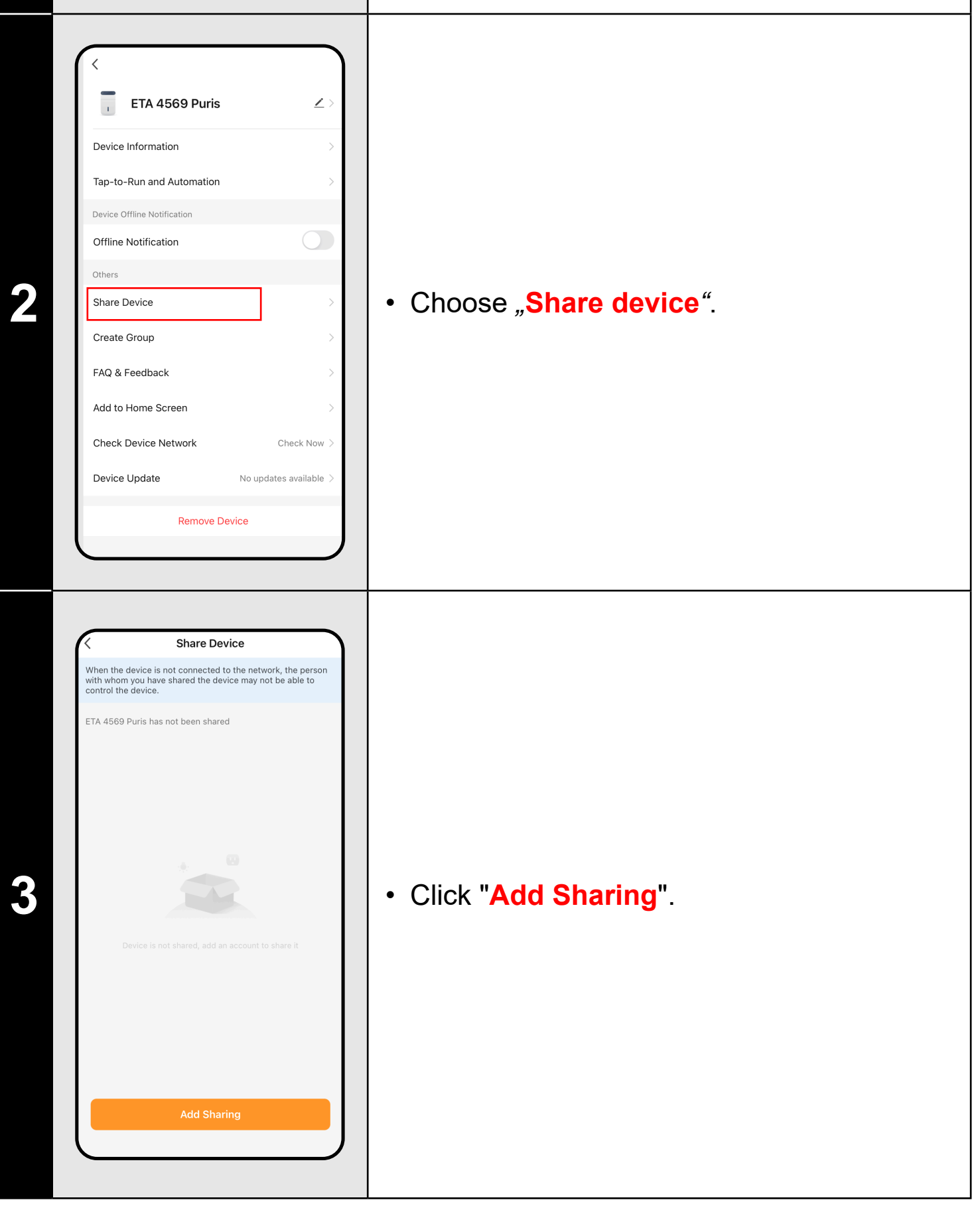

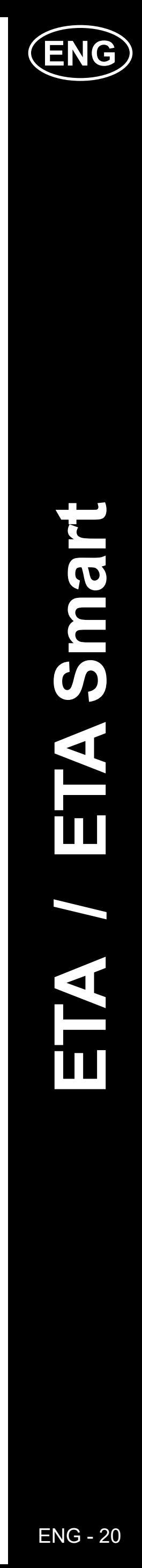

The person must have downloaded the ETA Smart application and registered their own account there.

• Click "**Share with the Account ETA Smart**".

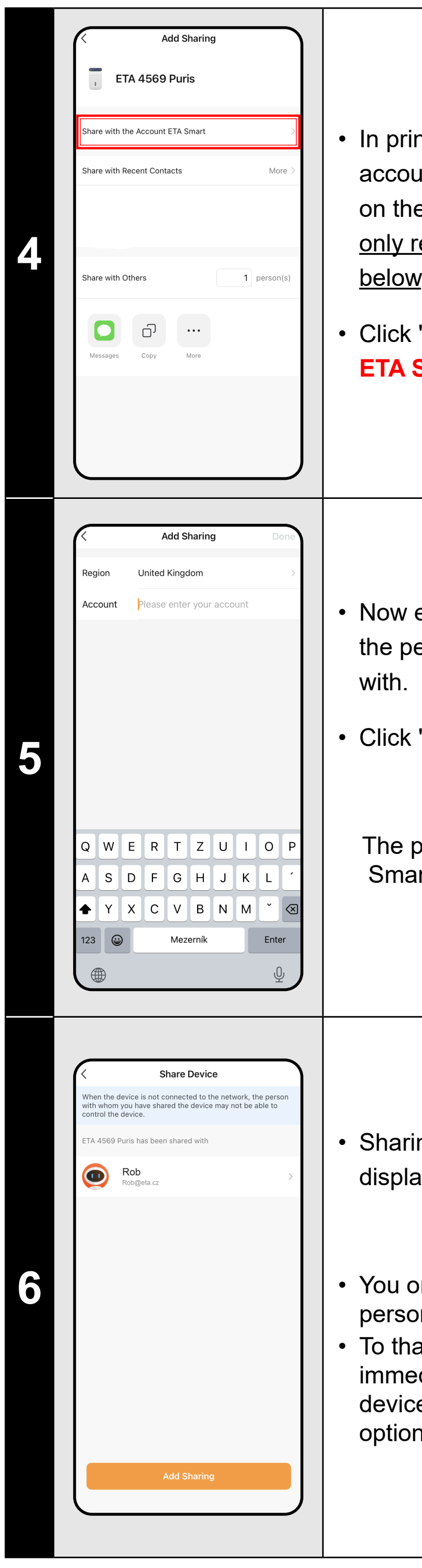

• In principle, there are several ways to share  $|$ accounts (and they may differ depending on the OS of the phone) –however, we only recommend using the pairing method below.

- Now enter the ETA Smart account email of the person you want to share this device
- Click "**Done**".

#### **Note**:

a) **ETA...**  $\leq$  - icon, name and device in the household

• Sharing is completed successfully and is displayed in the list of shared devices.

#### **Notes**:

- You only share the selected device with that person, not the entire list of paired devices.
- To that person, the shared device will immediately appear in the list of available devices. He can control it, but has limited options to manage and set it up.

#### **5. SETTINGS - APPLICATION section**

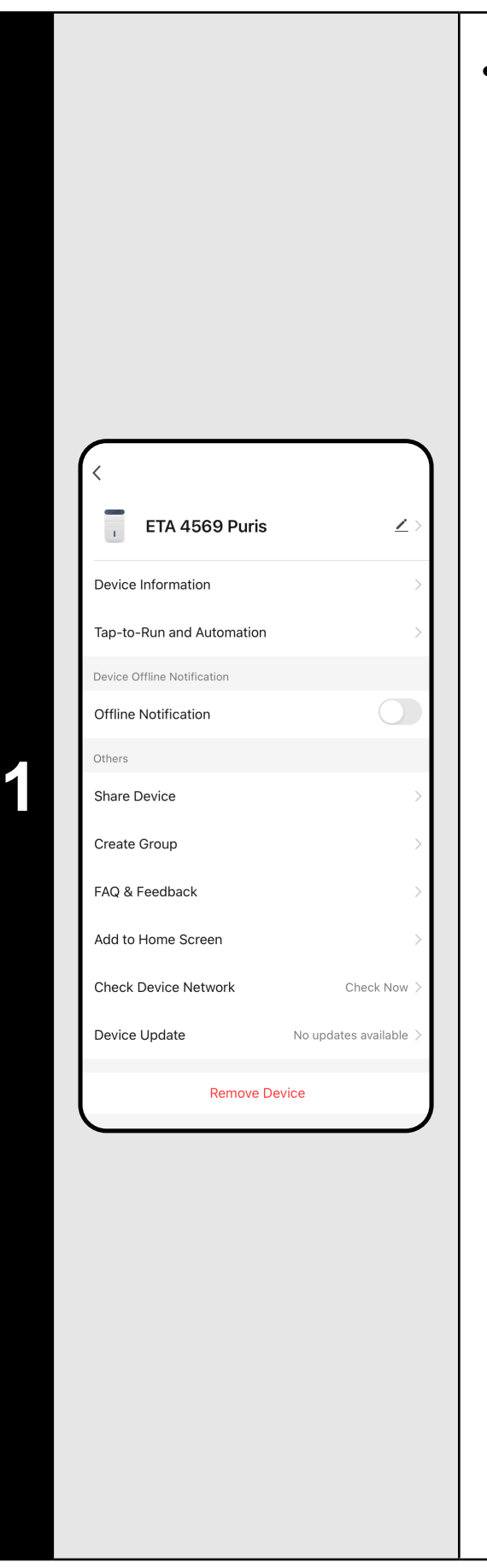

**• In the application section, you can set**:

b) **Automation** - not intended for your product.

c) **Notofication...** - notification of disconnection from the network.

d) **Share device** - share management.

e) **Create a group** - not intended for your product.

f) **FAQ and Feedback** - you can contact the application developer, comments, questions, etc.

g) **Add to Home Screen ...** - adding a representative to home screen.

h) **Check Device Network** - basic control of the WIFI network.

i) **Checking the firmware version**

j) **Unpair** - removing the device.

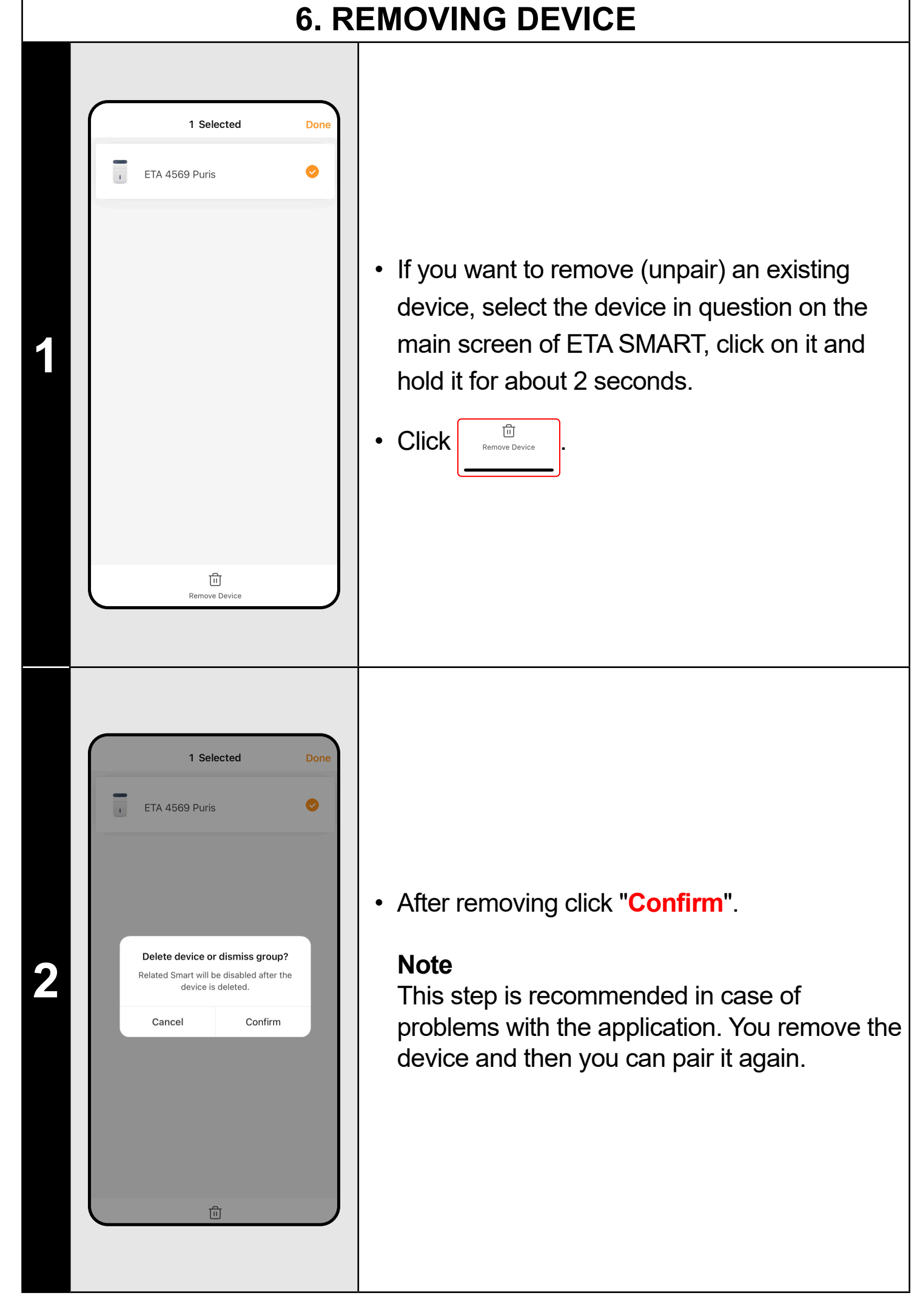

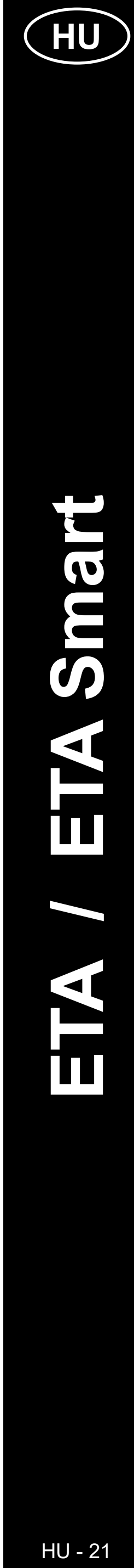

### **AZ ALKALMAZÁS FŐ KEZDŐKÉPERNYŐJÉNEK ALAPVETŐ SZERKEZETE**

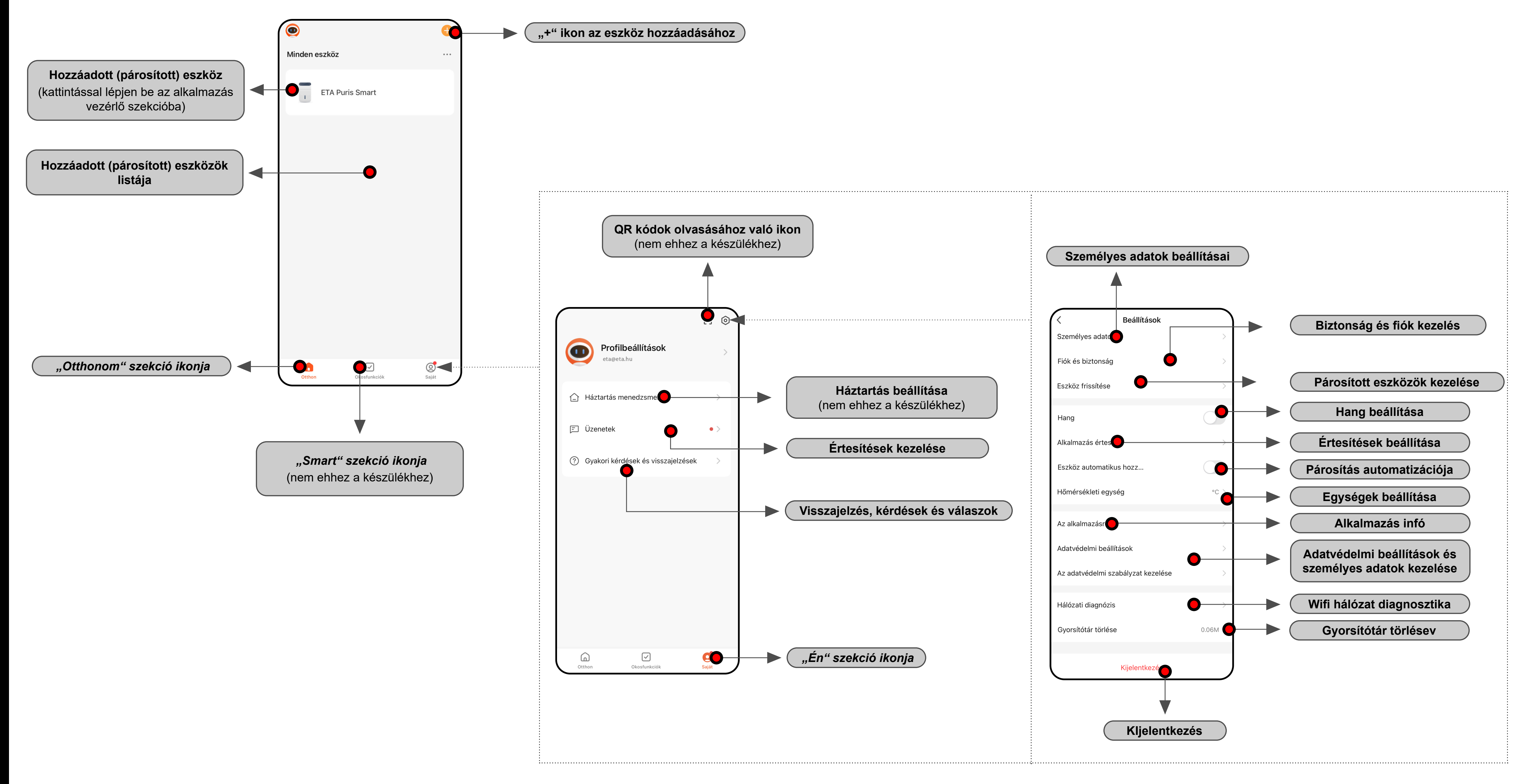

![](_page_21_Picture_5.jpeg)

![](_page_21_Figure_0.jpeg)

Lehetővé teszi a megjelenített **szűrő elhasználási idejének visszaállítását**. Kattintson egy adott szűrőre a működési idő visszaállításához.

beállítását. A beállított idő letelte után a légtisztító kikapcsol.

![](_page_22_Picture_23.jpeg)

### **ETA SMART ALKALMAZÁS HASZNÁLATI UTASÍTÁSA**

Tisztelt Vásárló!

Köszönjük az ETA márka termékeibe vetett bizalmát! Ez a kézikönyv az ETA4569 légtisztító minden tulajdonosának szól, aki teljes potenciálját ki akarja használni az ETA SMART alkalmazás használatával.

Bármilyen további információ, tanács és tipp megtalálható honlapunkon is:

#### **www.eta.hu/air**

Folyamatosan frissítjük ezt a weboldalt és gyűjtjük össze a termékkel kapcsolatos legfrissebb információkat.

Ha kérdése van az alkalmazás funkciójával kapcsolatban, vagy bármilyen probléma merülne fel, először látogasson el a fenti weboldalra, és ha az ott megadott információk nem segítenek a kérdés megoldásában, akkor az információs e-mail címen fordulhatnak hozzánk: **info@eta.hu**

> ltse ki a felhasználói fiók létrehozásához használni kívánt e-mailt!

• Utána kattintson a "**Kérjen ellenörző kódot**" cióra!

zt követően egyedi ellenőrző kódot küldünk Ön e-mail címére.

lja meg az ellenőrző kódot!

### **1. ALKALMAZÁS TELEPÍTÉSE**

Az alkalmazást az Apple Store, vagy a Google Play adatbázisban lehet megtalálni, vagy QR kód segítségével letölteni:

![](_page_22_Picture_9.jpeg)

Töltse le az alkalmazást, és telepítse mobiltelefonra (tabletre).

![](_page_22_Picture_248.jpeg)

### **1. FIÓK LÉTREHOZÁSA**

lepítse és kapcsolja be az ETA SMART kalmazást!

• Kattintson a "**Új fiók létrehozása**"-ra!

t követően el kell fogadni az adatvédelmi abályzatot.

![](_page_22_Picture_249.jpeg)

![](_page_22_Picture_250.jpeg)

![](_page_23_Picture_2.jpeg)

ETA4569 ETA Smart

ETA4569

ETA

Smart

![](_page_23_Picture_289.jpeg)

![](_page_23_Picture_1.jpeg)

![](_page_24_Picture_30.jpeg)

![](_page_24_Picture_0.jpeg)

## **3. ALAP HASZNÁLATI TIPPEK ÉS TANÁCSOK**

Az ETA SMART aplikációval való ETA készülék használata intuitív, tesztelés közben semmilyen problémát nem észleltünk, amelyekkel használat közben találkozhat. Ennek ellenére előfordulhat, hogy a mobil eszköz nem lesz kompatibilis, vagy a vezeték nélküli csatlakozás nem fog problémamentesen működni. Emiatt alap tanácsok és javaslatok listáját hoztunk létre, amelyek segíthetnek az adott, smart eszközökre jellemző problémákat megoldani.

#### **1) Smart eszköz** (mobil, tablet):

a) Mindig aktuális, hivatalos forrásokból származó verziót használjon. b) Győződjön meg arról, hogy az Ön eszközei támogatott Android és iOS

d) Az internet kapcsolat legyen aktív, az aplikáció és a felhős szerver közötti

e) Engedélyezze az aplikációnak a szükséges jogokat, amelyek sokszor

- 
- verziót használnak.
- c) A Bluetooth funkció legyen bekapcsolva.
- megfelelő kommunikációhoz.
- az operációs rendszertől függőek.
- 
- az adott telefon problémáját kizárni.

Problémák esetén ellenőrizze, hogy a telefonjában nem létezik olyan beállítás, amely akadályozza az aplikációnak a szükséges engedélyeket használni – ebben az esetben szükséges az aplikációnak kivételt adni. f) A készülék és telefon kommunikációját egyéb programok zavarhatják (mint VPN, firewall stb.), amelyeket a telefonban használ. Párosítási, vagy használati problémák esetén ezeket a programokat kapcsolja ki. g) Problémák esetén próbáljon más telefonnal való párosítást, így lehet

#### **2) WIFI router**

a) Győződjön meg arról, hogy 2,4 GHz-es WIFI hálózathoz csatlakozik. A készüléknek kezelnie kell a 2,4 és 5 GHz-en egyszerre sugárzó routerek kettős működését, azonban csak a 2,4 GHz-es mód

b) A hálózattal kapcsolatos problémák esetén célszerű a készüléket másik WIFI hálózaton tesztelni. Ha a probléma továbbra is fennáll, a probléma

- bekapcsolása segíthet bizonyos esetekben.
- valószínűleg nem a router oldalán van.
- 
- karaktereket tartalmaz, próbálja meg egyszerűbbre cserélni.

c) Ha a WIFI hálózat neve (SSID), vagy annak jelszava nem szabványos karaktereket tartalmaz, próbálja meg egyszerűbbre cserélni.

• Ha a WIFI hálózat neve (SSID), vagy annak jelszava nem szabványos

### **4. MEGOSZTOTT VEZÉRLÉS**

**1**

Bekapcsol

 $\bullet$ 

 $\bullet$ 

Kikapcsolni

**ETA Puris Smart** 

Offline emlékeztet

3YIK és visszajelzés

Eszköz eltávolítás

 $\bullet$ 

 $\bullet$ 

 $\bullet$ 

- Az alkalmazás lehetővé teszi az eszközvezérlés megosztását más felhasználók számára, akik fiókot hoztak létre az ETA SMART alkalmazásban.
- A főképernyőn kattintson a jobb felső sarokban lévő ceruza szimbólumra.

**2** • Válassza ki a "**Megosztott eszközök**" opciót.

**3** • Kattintson a "**Megosztás hozzáadása**" opcióra.

![](_page_25_Picture_16.jpeg)

![](_page_25_Picture_0.jpeg)

a) **ETA...**  $\leq$  - ikon, név és elhelyezés a háztartáson belül

### **5. BEÁLLÍTÁS - ALKALMAZÁS rész**

**• Az alkalmazás részben a következőket lehet beállítani:**

b) **Automatizáció** - nem ehhez a készülékhez.

c) **Értesítés...** - értesítés a hálózatról való leválasztásról.

d) **Megosztott eszközök** - megosztás kezelése.

e) **Csoport létehozzása** - nem ehhez a készülékhez.

f) **GYIK és visszajelzés** - felveheti a kapcsolatot az alkalmazás fejlesztőjével, megjegyzésekkel, kérdésekkel stb.

g) **Hozzáadás kezdőképernyőhöz...** 

- parancsikon hozzáadása a kijelző kezdőképernyőjéhez.

h) **Hálózat ellenőrzése** - WIFI hálózat alap ellenőrzése.

i) **Firmware verziójának ellenőrzése**

j) **Párosítás megszüntetése** - az eszköz törlése.

![](_page_25_Picture_318.jpeg)

![](_page_26_Picture_3.jpeg)

### **PODSTAWOWA STRUKTURA EKRANU GŁÓWNEGO APLIKACJI**

![](_page_26_Figure_1.jpeg)

![](_page_27_Picture_6.jpeg)

#### **PODSTAWOWY EKRAN ROBOCZY OCZYSZCZACZA**

wyzerujesz jego czas pracy.

oczyszczacz wyłączy się.

![](_page_27_Figure_2.jpeg)

![](_page_28_Picture_23.jpeg)

### **PODRĘCZNIK UŻYTKOWNIKA APLIKACJI ETA SMART**

Drogi Kliencie,

Dziękujemy za zaufanie okazane zakupem produktów marki ETA. Niniejszy podręcznik jest przeznaczony dla wszystkich właścicieli oczyszczacza powietrza ETA4569, którzy chcą w pełni wykorzystać jego potencjał z pomocą aplikacji ETA SMART.

Ewentualne bliższe informacje, rady i pomysły znajdziesz też na naszych stronach internetowych:

### **www.eta-polska.pl/air**

Te strony internetowe nieustannie aktualizujemy i zamieszczamy tu ewentualne najnowsze informacje o danym wyrobie.

W razie pytań dotyczących działania aplikacji, lub w razie jakichkolwiek problemów najpierw przejdź na powyższe strony internetowe i jeżeli tam podane informacje nie pomogą w rozwiązaniu problemu, możesz skontaktować się z nami na informacyjny e-mail: **sprzedaz@digison.pl**

### **1. INSTALACJA APLIKACJI**

Aplikację znajdziesz w bazie danych aplikacji Apple Store lub Google Play, lub dla oszczędności czasu możesz użyć następującego kodu QR:

![](_page_28_Picture_9.jpeg)

![](_page_28_Picture_262.jpeg)

Aplikację pobierz i zainstaluj w swoim telefonie komórkowym (tablecie).

![](_page_28_Picture_263.jpeg)

### **1. WYTWORZENIE KONTA**

**<sup>1</sup>** • Zainstaluj i otwórz aplikację ETA SMART.

• Kliknij w "**Zarejestruj się**".

• Następnie trzeba zaakceptować zasady ochrony danych osobowych.

![](_page_28_Picture_12.jpeg)

• Wpisz adres e-mail, dla którego chcesz założyć konto użytkownika.

• Następnie kliknij w "**Otrzymaj kod weryfikacyjny**".

• Na Twój e-mail zostanie zasłany indywidualny kod weryfikacyjny.

• Wpisz kod weryfikacyjny.

![](_page_29_Picture_4.jpeg)

![](_page_29_Picture_289.jpeg)

![](_page_29_Picture_3.jpeg)

![](_page_30_Picture_23.jpeg)

![](_page_30_Picture_0.jpeg)

### **3. PODSTAWOWE RADY I ZALECENIA DOTYCZĄCE UŻYWANIA**

Używanie urządzenia ETA z aplikacją ETA SMART jest intuicyjne i podczas naszych testów nie zarejestrowaliśmy żadnych wyraźnych problemów, na które mógłbyś podczas używania natrafić. Pomimo to smart wyroby wykazują ogólnie większe ryzyko związane z niekompatybilnością urządzeń mobilnych, lub na przykład problemami z połączeniem bezprzewodowym. Dlatego podajemy zbiór podstawowych rad i zaleceń, jak ewentualnie rozwiązać problemy charakterystyczne dla segmentu wyrobów smart.

#### **1) Urządzenie smart** (telefon komórkowy, ew. tablet):

**2 Funding Contract provide and acceptual to the contract of the contract contract and <b>Provide and Acceptual to the contract contract contract contract and the contract contract contract contract contract contract contr urządzenia**".

- a) używaj zawsze aktualnej wersji aplikacji pobranej z oficjalnych źródeł. b) upewnij się, że Twoje urządzenia mają obsługiwane wersje Android i iOS. c) miej aktywną funkcję Bluetooth.
- 
- 
- d) miej aktywne połączenie internetowe dla prawidłowej komunikacji aplikacji z serwerem cloudowym.
- e) w aplikacji udostępnij wymagane uprawnienia, które w niektórych przypadkach zależą od typu telefonu operacyjnego. W razie problemów skontroluj, czy nie masz w ramach np swojego telefonu jakiegoś nadrzędnego nastawienia systemowego, które uniemożliwia aplikacjom korzystanie z niektórych uprawnień - w takim przypadku musisz udzielić aplikacji wyjątku.
- f) komunikację urządzenia i telefonu mogą zakłócać niektóre programy (np. VPN, firewall, itp.), których używasz w telefonie. W razie problemów z parowaniem lub z normalną pracą wyłącz te programy.
- g) w razie problemów wypróbuj parowanie z innym telefonem, w ten sposób wykluczysz problem w danym telefonie.

#### **2) WIFI router**

- a) upewnij się, że jesteś połączony z siecią WIFI o częstotliwości 2,4 GHz. Urządzenie powinno obsługiwać dualną pracę routerów, które nadają jednocześnie 2,4 i 5 GHz, pomimo to w niektórych przypadkach może pomóc włączenie tylko trybu 2,4 GHz.
- b) w razie problemów z samą siecią wskazane jest wypróbowanie urządzenia w innej sieci WIFI. Jeżeli problem trwa nadal również ram, z dużym prawdopodobieństwem problem nie jest po stronie routera. niestandardowe znaki, spróbuj je zmienić na prostsze warianty.
- c) w przypadku, kiedy nazwa Twojej sieci WIFI (SSID) lub jej hasło zawiera
- W trakcie parowania i używania utrzymuj Twoje urządzenie smart w pobliżu oczyszczacza.

### **4. WSPÓŁUŻYTKOWANIE**

**1**

Włączyć

 $\bullet$ Wyłączony<br>Blokada dziecięc

Aktywny<br><sub>yb automatycz</sub>

Predkość 1

Wyłączyć

**ETA Puris Smart** 

iadomienia w trybie offlin

Usuń urzadzenie

FAQ i opinie .<br>Dodaj ikonę dr

Sprawdź sied

 $\bullet$ 

 $\bullet$ 

Wyłączony<br>Jonizacja

 $\bullet$ Vyłączony

- Aplikacja umożliwia współużytkowanie urządzenia z innymi użytkownikami, którzy mają założone konto w aplikacji ETA SMART.
- Na ekranie głównym kliknij w symbol ołówka w prawym górnym rogu.

**3** • Kliknij w "**Udostępnij**".

![](_page_31_Picture_14.jpeg)

ETA4569 ETA Smart

ETA4569

ETA Smart

![](_page_31_Picture_0.jpeg)

a) **ETA...**  $\angle$  - ikona, nazwa i zaszeregowanie w ramach domu

#### **5. NASTAWIENIE - część APLIKACYJNA**

**• W części aplikacyjnej można nastawić**

b) **Automatyzacja** - nie jest przeznaczone dla Twojego wyrobu.

c) **Powiadomienia...** - informacja o odłączeniu od sieci.

d) **Udostępnione urządzenia** - zarządzanie współużytkowaniem.

e) **Utwórz grupę** - nie jest przeznaczone dla Twojego wyrobu.

f) **FaQ i opinie** - można kontaktować się z autorem aplikacji, uwagi, pytania, itp.

g) **Dodaj ikonę ...** - dodanie ikony na ekranie głównym.

h) **Sprawdź sieć** - podstawowa kontrola sieci WIFI.

- i) **Sprawdzanie wersji firmware'u**
- j) **Rozłącz** kasowanie urządzenia.

**6. USUNIĘCIE URZĄDZENIA**

![](_page_31_Picture_310.jpeg)

![](_page_32_Picture_0.jpeg)